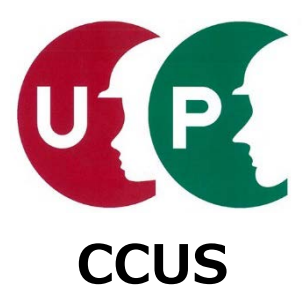

# 建設キャリアアップシステム ご利用ガイダンス

## **技 能 者**

2020年2月23日 一般財団法人建設業振興基金 建設キャリアアップシステム事業本部

#### **目次**

建設キャリアアップシステムの技能者情報申請が完了し、建設キャリアアップカードを取得 した技能者向けに当システムの使い方全般を説明します。

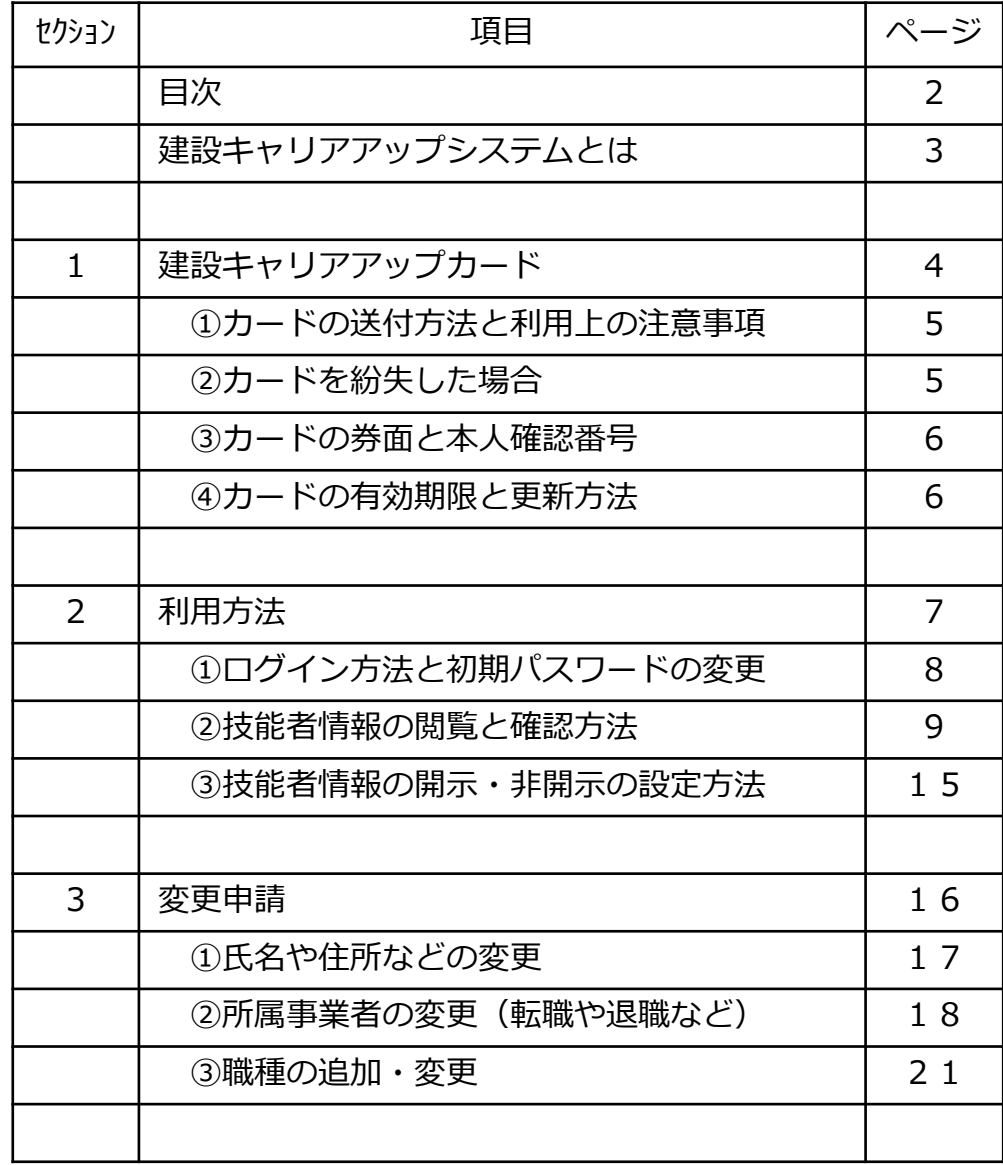

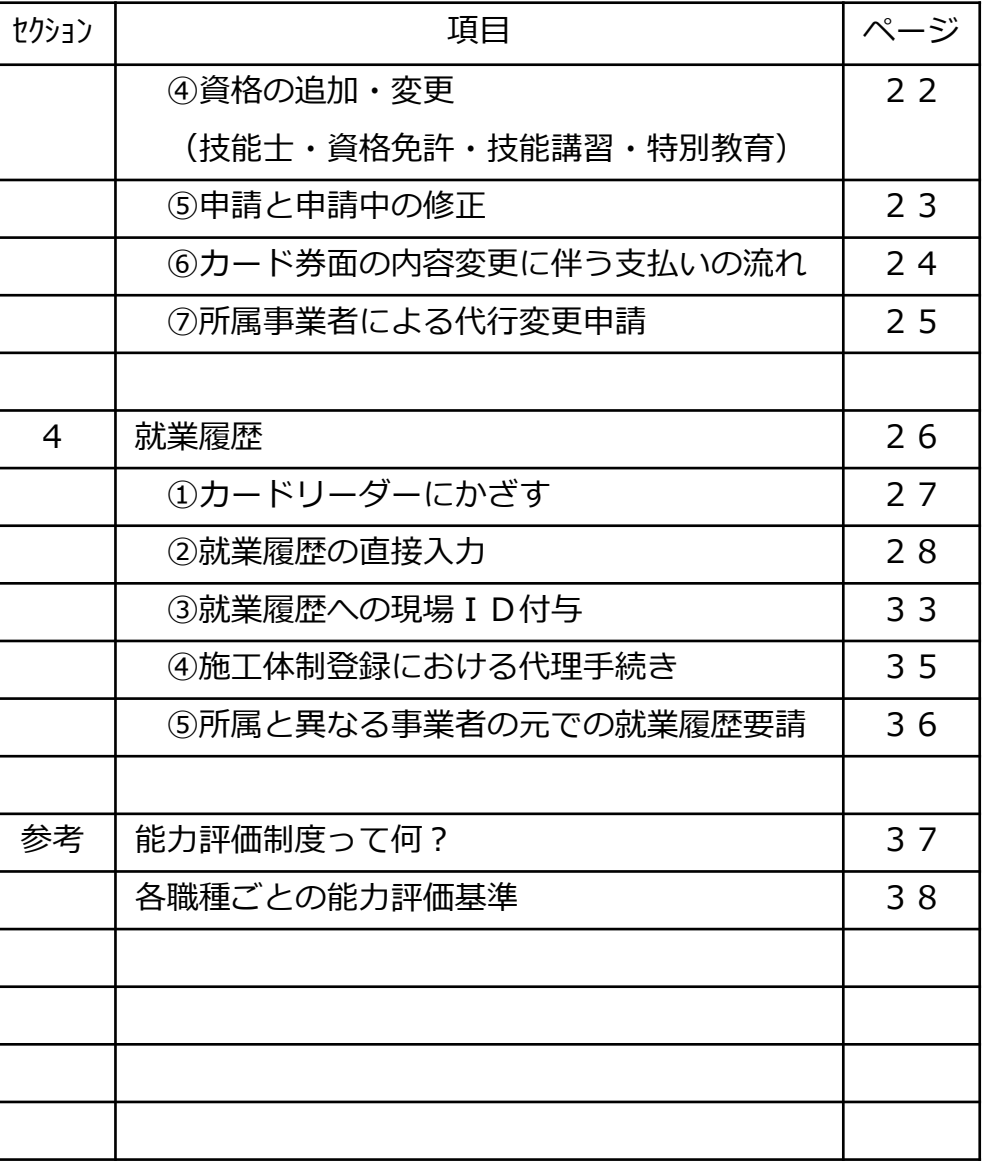

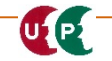

## **建設キャリアアップシステムとは**

- 建設キャリアアップシステムは、技能者の資格、社会保険加入状況、現場の就業履歴等を業界横断 的に登録・蓄積する仕組み
- 若い世代にキャリアパスと処遇の見通しを示し、技能と経験に応じ給与を引き上げ、将来にわたっ て建設業の担い手を確保し、ひいては、建設産業全体の価格交渉力・競争力を向上させるもの
- また、労務単価の引き上げや社会保険加入の促進といった、これまでの技能者の処遇改善の取組を さらに充実させるもの
- 平成31年4月より「本運用」を開始。初年度で100万人、5年で全ての技能者の登録を目標

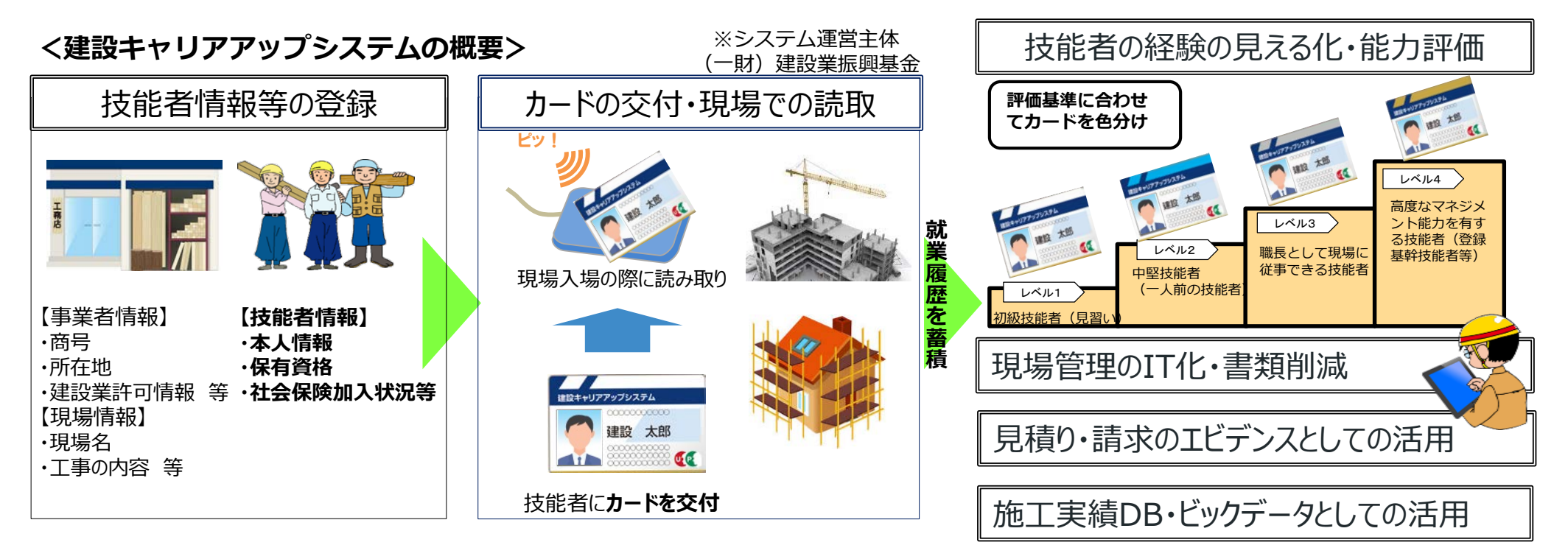

国土交通省告示第460号 「建設技能者の能力評価制度に関する告示」平成31年3月29日(4月1日から施行)

(定義)

U P

- 第2条 この告示において「建設キャリアアップシステム」とは、一般財団法人建設業振興基金が提供するサービスであって、当該サービスを利用する工事現場における建 設工事の施工に従事する者や建設業を営む者に関する情報を登録し、又は蓄積し、これらの情報について当該サービスを利用する者の利用に供するものをいう。
- 2 この告示において「建設技能者」とは、工事現場における建設工事の施工に従事する者のうち当該建設工事を適正に実施するために必要な技能を有する者であって、 建設キャリアアップシステムに登録された者をいう。

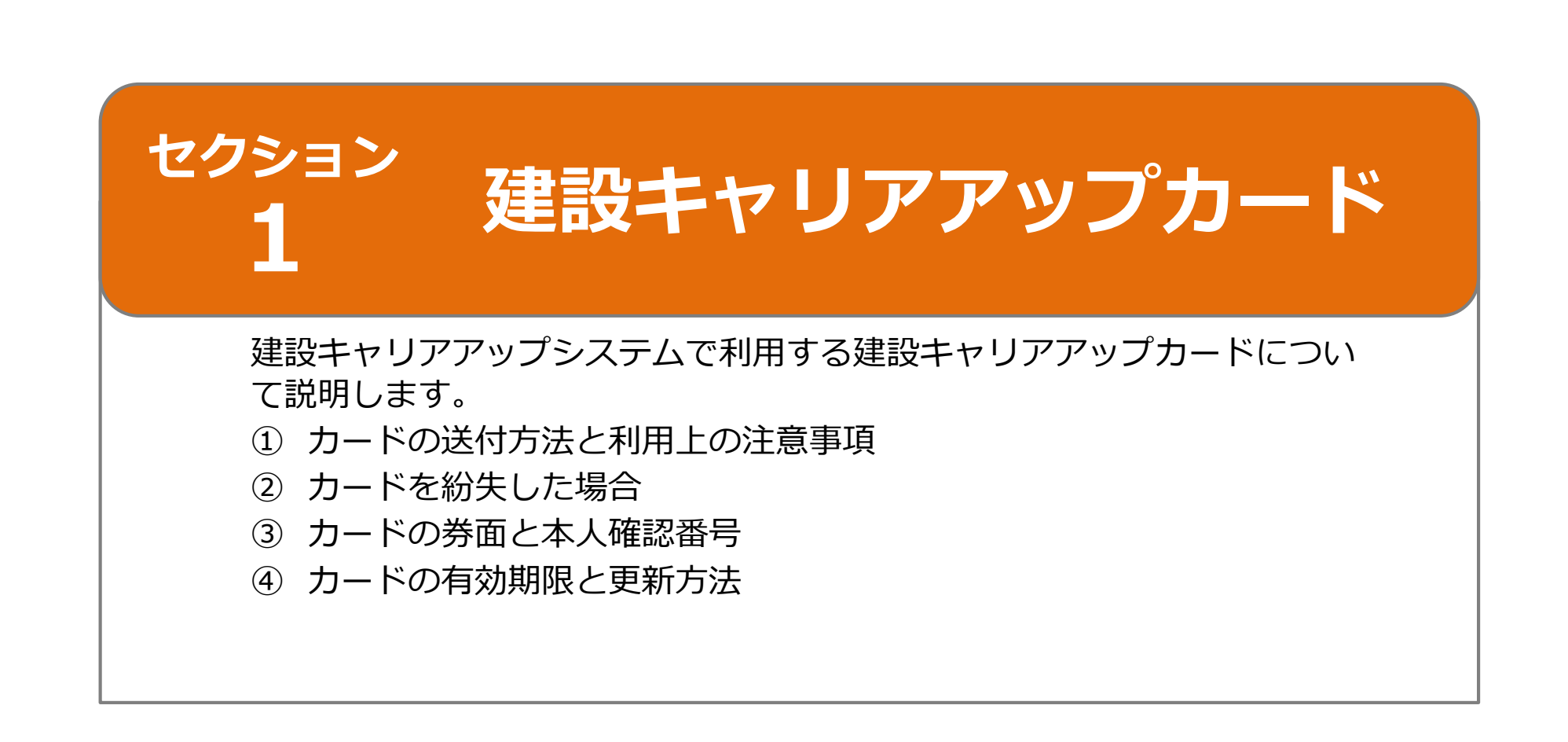

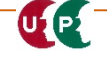

#### **➀カードの送付方法と利用上の注意事項**

- 「建設キャリアアップカード」は、新規申請の際に設定した「カード送付先住所」に書留郵便で台紙 に張り付けて送付します。
- 台紙には、技能者IDと初期パスワードが印字されています。最初にログインする際に、この初期パ スワードが必要になります。
- カードが届かない場合、お問い合わせセンター(電話番号03-6386-3725)に連絡します。代行申請 により新規登録した場合、代行申請者に問い合わせます。
- カードには技能者IDのデータを記録したICチップが内蔵されています。
- カードを折り曲げたり、高周波や強い紫外線の環境では身に着けないよう注意します。

※初期不良の場合は無料で交換されますので、お問い合わせセンターに連絡してください。

#### **②カードを紛失した場合(再発行方法)**

- カードを紛失した場合、再発行の手続きをします。お問い合わせセンター(電話番号:03-6386-3725)に連絡し、再発行の手続きを進めてください。音声ガイダンスに従い、お問合せ番号『9番 (その他)』を押します。
- 念のため、最寄りの交番に届け出て、遺失物届を提出します。
- カードが手元に届くまでの間、就業履歴を蓄積する方法として、システムに直接入力します。詳しく は本ガイダンスのセクション4を確認します。

【再発行の流れ】

ULP

(1)技能者がお問い合わせセンターに電話 (2)お問い合わせセンターが電話にて本人確認 (3)建設業振興基金が再発行の処理 (4)申請者がログインし、決済処理と支払い

(5)建設業振興基金がカードの作成、郵送 (6)申請者がカードの受取

10 115 From Hollished Entertain Address to 20 就業腳股 技能者 八八日 340 施工体制登録 150 G.P 決済申込確認 360 カード再発行 お名前・洋安内容だとのお母 メニュー360\_カード再発行を選択 「決済ステーション利用者同意事 ※お支払い手続きが正しく行 します。 クレジット払いにするかコ 70 代行申請 ここで料金の支払い方法を 10 支払を選択します。 380 開示設定 決済画面が表示されます。(00 退会 110 ダウンロード 建設キャリアアップシ  $27h$ auserann. 2002063422196

#### **③カードの券面と本人確認番号 【補足:本人確認番号とは、以前セキュリティコードとお伝えしていました】**

- 券面には、14桁数字から構成される技能者IDが印字されてい ます。さらに、写真・氏名・初期登録年・カード有効期限・生年 月が印字されています。
- 裏面には、本人確認番号が印字されています。本人確認番号はパ スワードの変更やカードの再発行の際に必要になりますので、ご 注意ください。
- 外国籍の場合、氏名の表記は在留カードまたは特別永住者証明書 に記載されているアルファベットや漢字で印字されます。漢字文 化圏の場合、上段に漢字と下段にアルファベットの二段書きで印 字されます。なお、簡体字等については正字の範囲の文字に置換 して券面に印字されます。

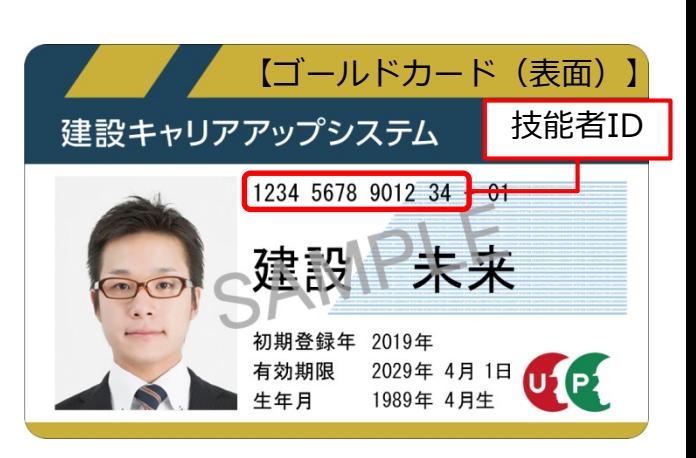

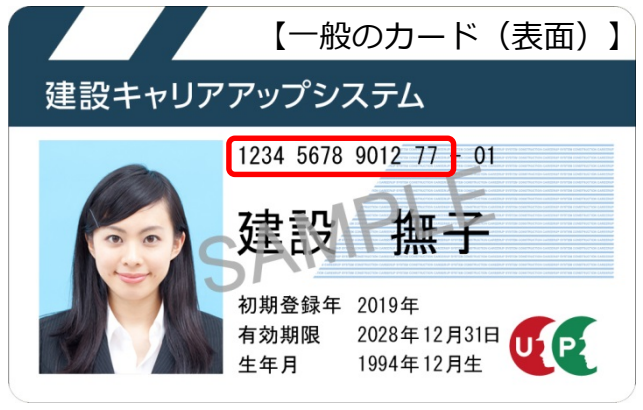

【裏面】 WA 1802 注意事項 ●このカードは建設キャリアアップシステムで利用できます。 ●このカードは利用規約に同意し、本システムに登録されたご本人以外は 使用できません。 ●ご本人の同意を得ずにカード内の情報を読み取ることはできません ●カードの所有権は本財団に属し ●本財団から返還の請求があっ 本人確認番号●このカードを拾得された方は、 建設キャリアアップシステム 03-6386-3725 お問い合わせセンター 発行:一般財団法人建設業振興基金 1234 http://www.kensetsu-kikin.or.jp/ccus/

- 氏名印字例:【漢字文化圏以外】CARPENTER MARGARET 【漢字文化圏】建 桜麗 JIAN YINGLI
- 通称名(旧姓等)を登録し、「カード券面に印字する」を選択し た場合、カッコ書きで印字されます。

氏名印字例:建設 撫子(国土 撫子)

#### **④カードの有効期限と更新方法**

- 「建設キャリアアップカード」の有効期限は10年です。
- 期限が切れる約半年前に更新手続きのお知らせがありますので、 案内に従い手続きを進めます。
- 具体的な更新方法につきましては、今後公開される予定です。

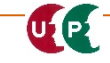

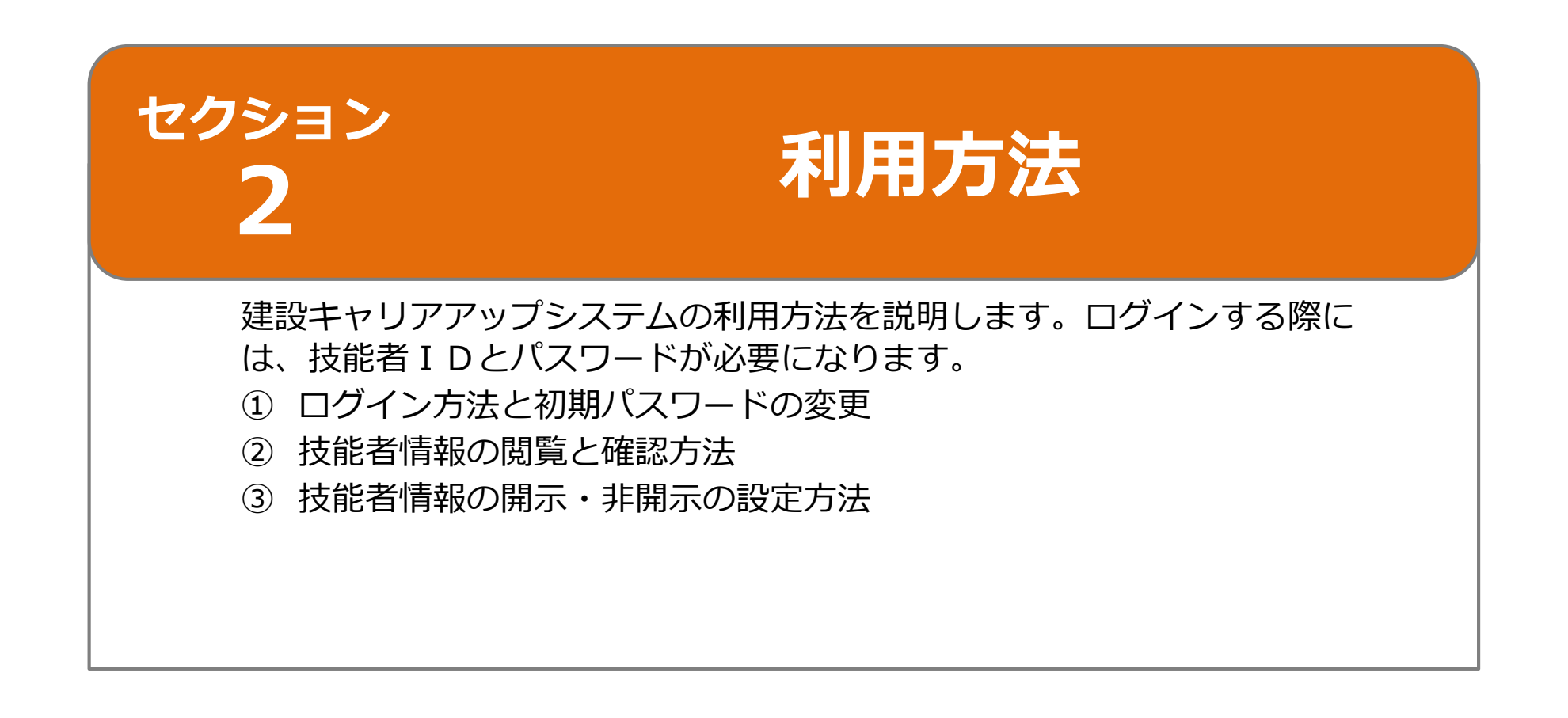

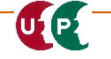

## **①ログイン方法と初期パスワードの変更**

 パソコンやタブレット・スマートフォンから建設キ 建設キャリアアップシステム ャリアアップシステムのホームページを開きます。 ホームページのURL https://www.ccus.jp/ カードの券面に印字されている技能 **Construction Careerup System** 者IDをログインID欄に入力しま 緑色のログインボタンを押します。 す。 ログインID 必須 2 . . . . . . . . . . . . . . <u>.</u> メールまたは書面で通知された初期 お問い合わせヤンター 93845751166921 ■ 建設キャリアアップシステム 03-6386-3725 パスワードを入力します。 受付時間: 平日 9時~178 。<br><mark>スワード | ※須</mark> ログインボタンを押します。 3 ......... 建設業と技能者を支える .............. 4 ログイン 新しいシステム パスワードを忘れた場合 Windows7 and Internet Explorer 11 をご利用の Construction Career Up System 方へ ログイン ञ्ज 決済お手続きの際、セキュリティの設定により、エラ ーが発生する場合があります。 ココとココは その場合は、以下のいずれかの方法で、再度、決済お 申請 手続きの実行をお願いいたします おなじ! 事業者 技能者  $\rightarrow$ 代行申請  $U(1)$ 建設未来 , 310 問覧 パスワード変更とユーザーID変更 現場 インフォメーション サポート  $\rightarrow$  $\rightarrow$ -<br>320\_就業履歴 パスワード変更 340 施工体制登録 ● 現場運用マニュアル ● 申請関係資料ダウンロード ■システムの目的とメリット 注意事項を読みます。 ● 建レコ・カードリーダ ● 各種資料ダウンロード ● インターネット申請ガイダン 350 変更 注意事項 ● FAO (よくあるお問い合わせ ● 現場事例 ● 窓口一覧 360 カード再発行 ・設定可能文字数は8文字~24文字となります。 ● お問合せメールフォーム ● 関連サービス △ 申請書のお取り寄せ ・アルファベットの大文字、小文字、数字、記号の3種類以上を組み合わせてください。 370\_代行申請 使える記号【\$%()\*+,-./;;=?@[\]^\_`{|}~!】。 ・全角文字は使用できません。 380 開示設定 ・新パスワードは旧パスワードと同じものは入力できません。 ・大文字小文字は区別されます。 400 退会 ブラウザの「進む」「戻る」「更新」ボタン等は 410\_ダウンロート 現在のパスワード欄に初期パスワー パスワード変更入力 使用できません。画面上のボタンを使用します。 「在のパスワード 必須 ドを入力します。 5 **Alliance** 新しいパスワード欄に覚えやすいパ ▲ ご注意・ご確認事項 スワードを設定します。 6 ブラウザの「進む」、「戻る」、「更新」ボタン等はご使用になれません。 新しいパスワード確認欄に新しく設 恐れ入りますが、画面上のボタンをご使用ください。 新しいパスワード確認 必須 **SYSYSVALLER** 7定したパスワードを入力します。 「ログイン」画面へ遷移します。 パスワード変更ボタンを押します。 8 **x** キャンヤ

## **②技能者情報の閲覧と確認方法**

- ポータル画面が表示されます。
- 通知欄には、運営主体からのお知らせなどが表示さ

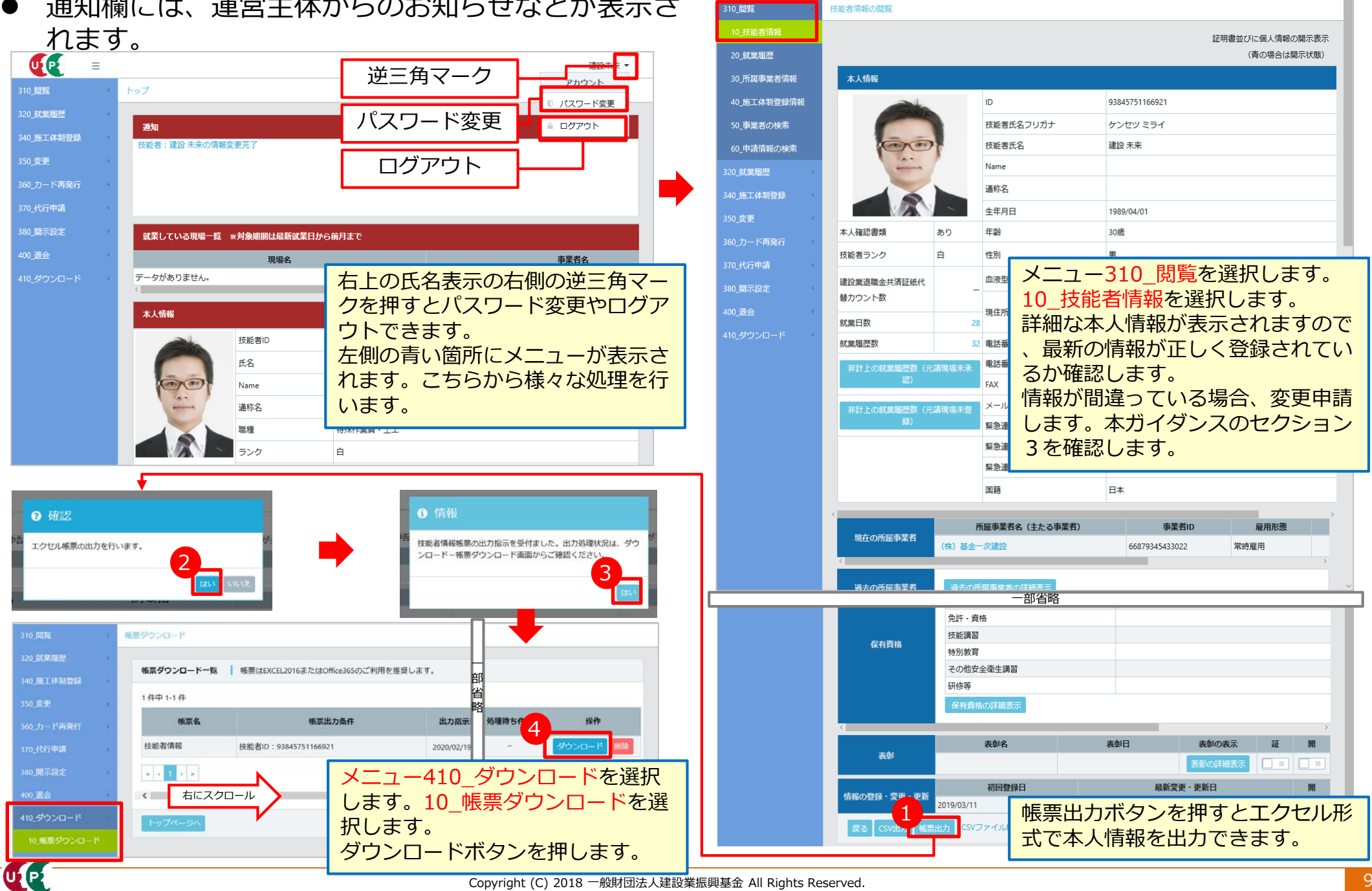

U P

 $\equiv$ 

建設未来、

U P

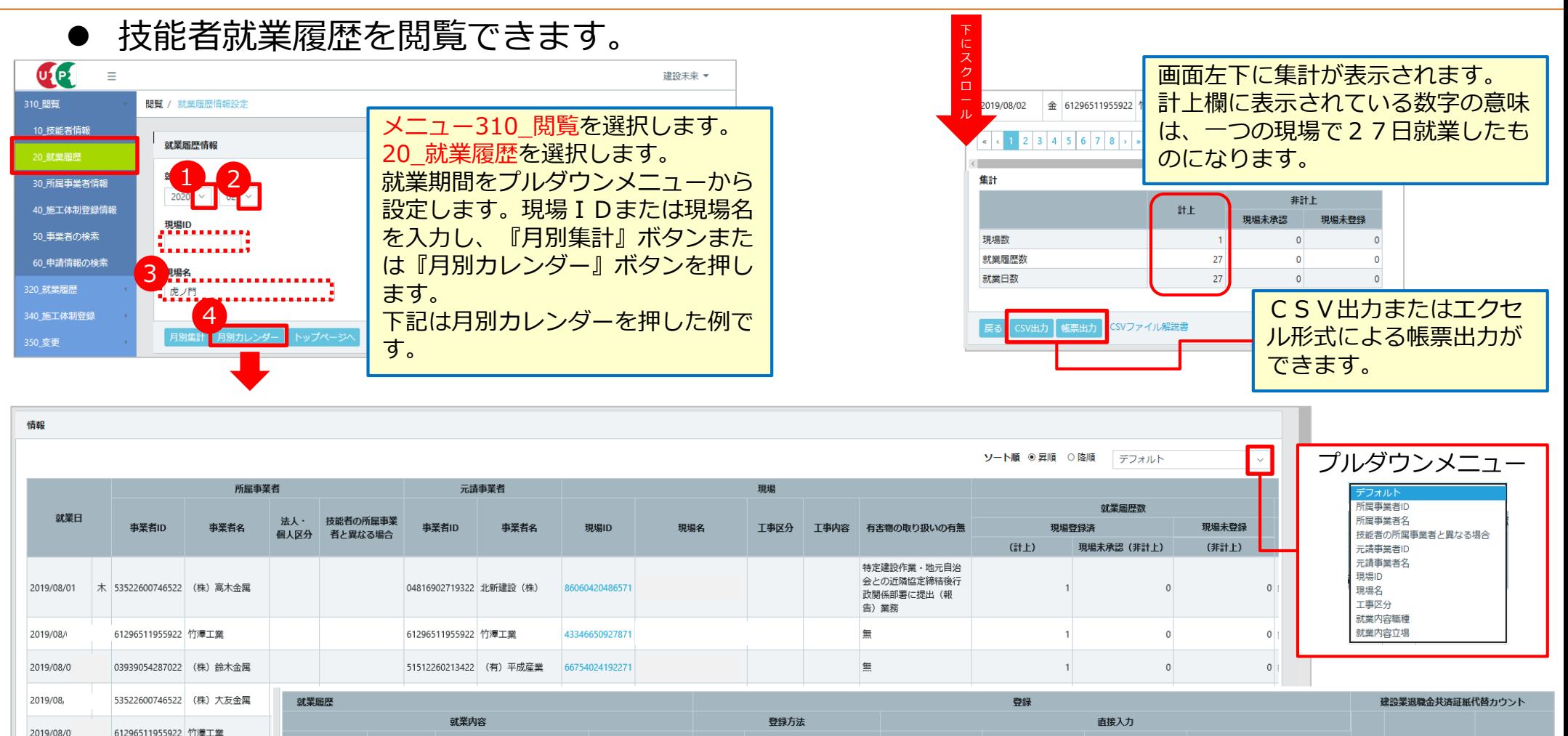

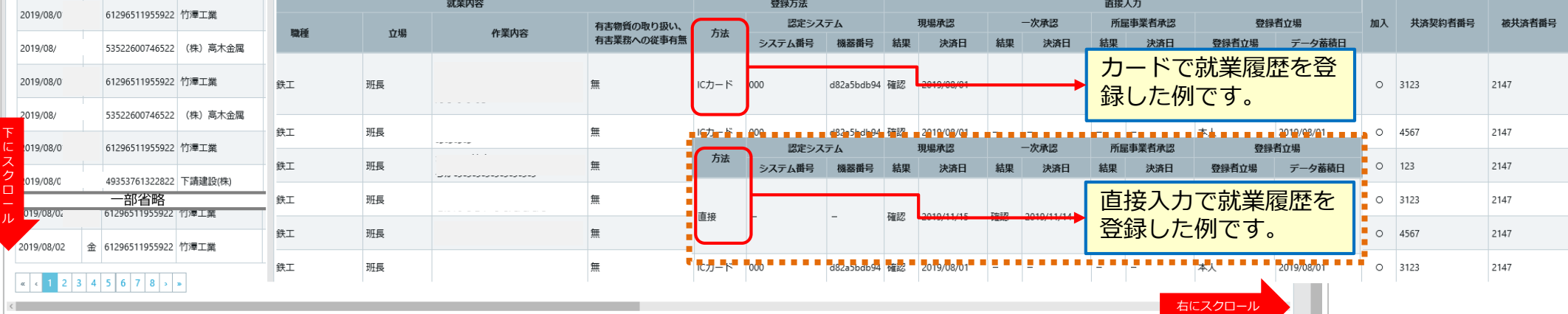

## **②技能者情報の閲覧と確認方法**

● エクセル形式による帳票出力が可能です。

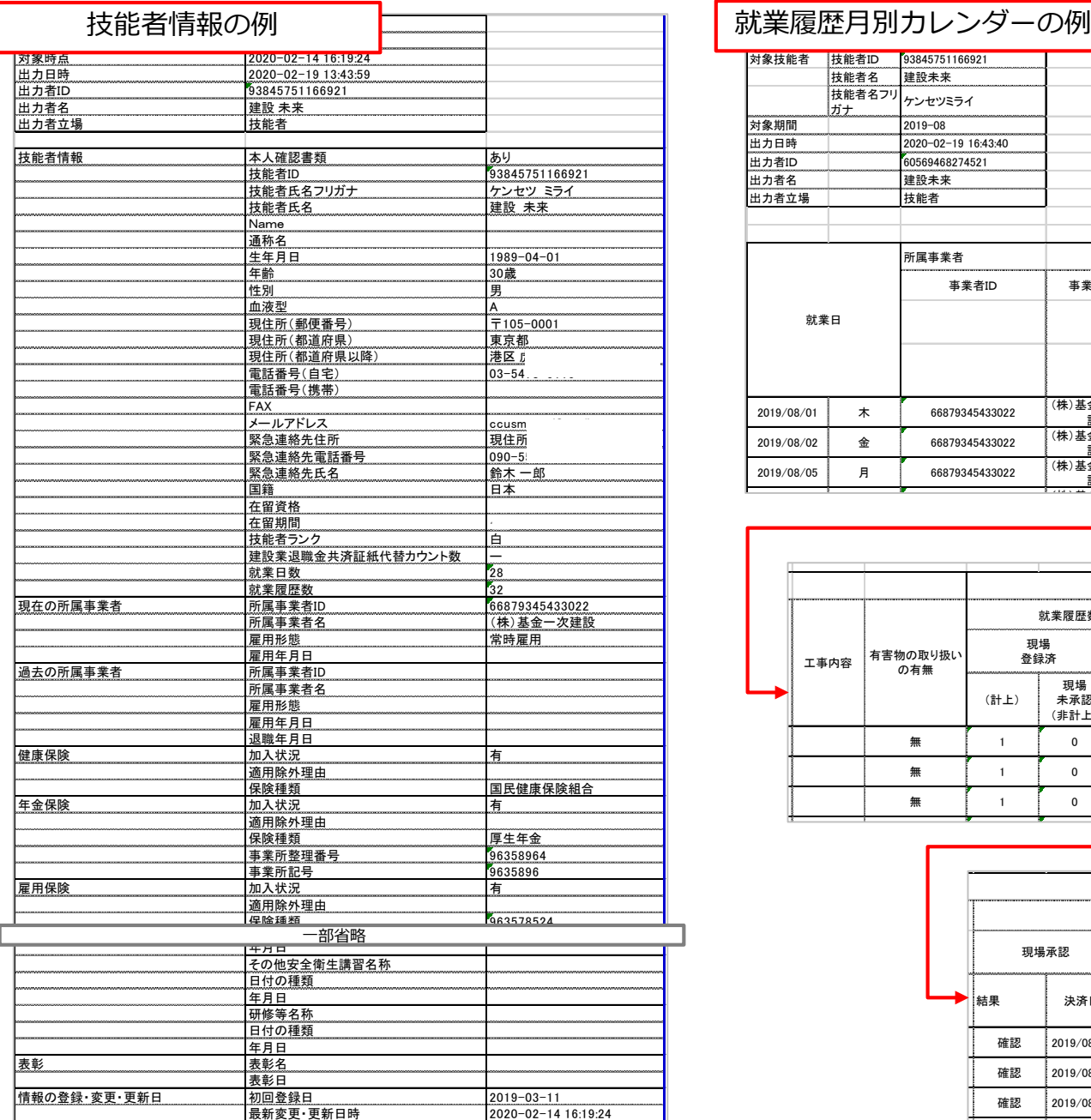

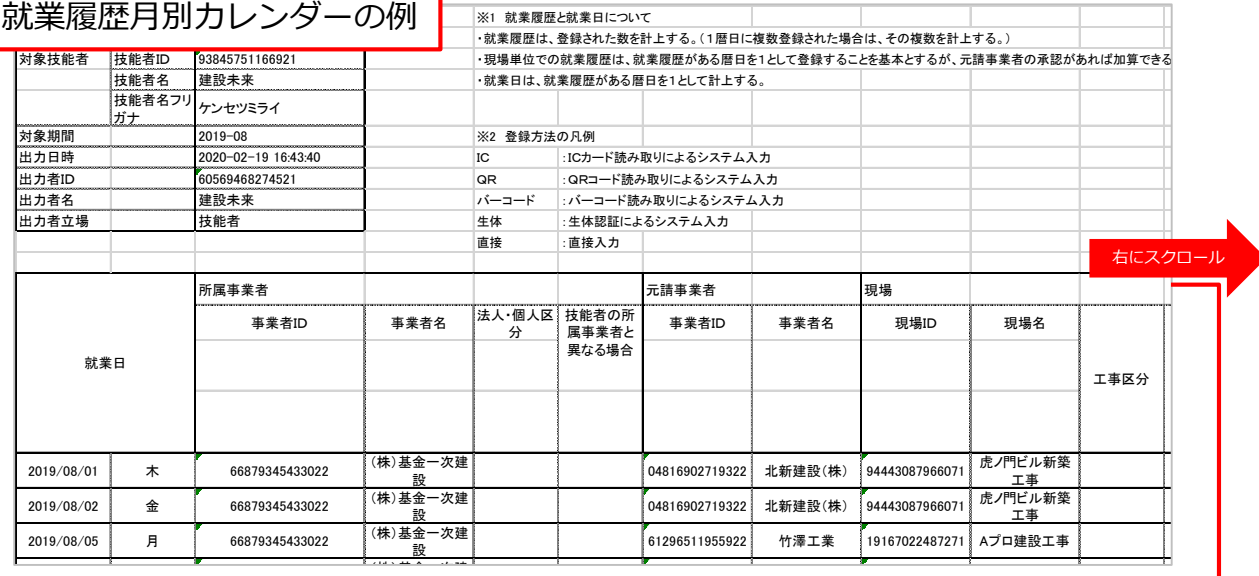

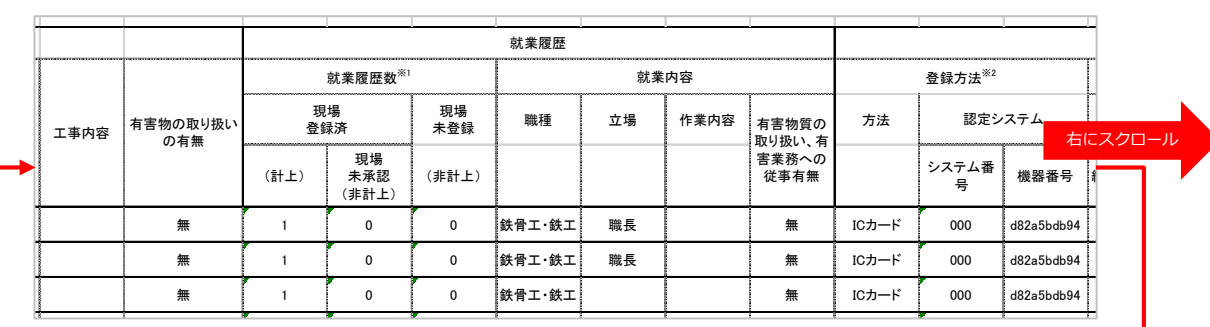

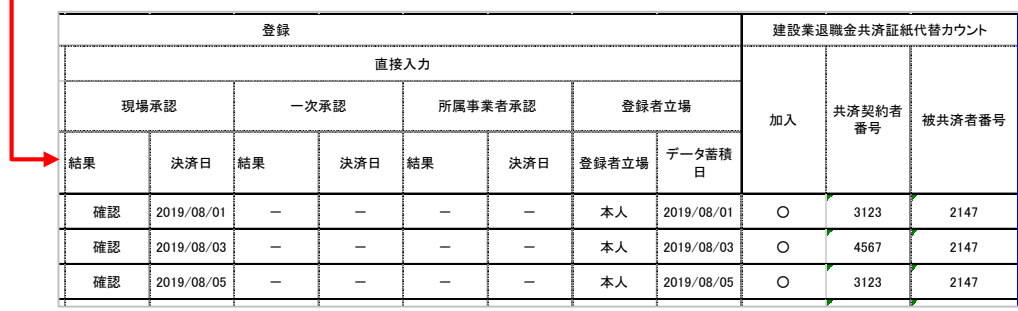

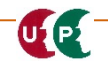

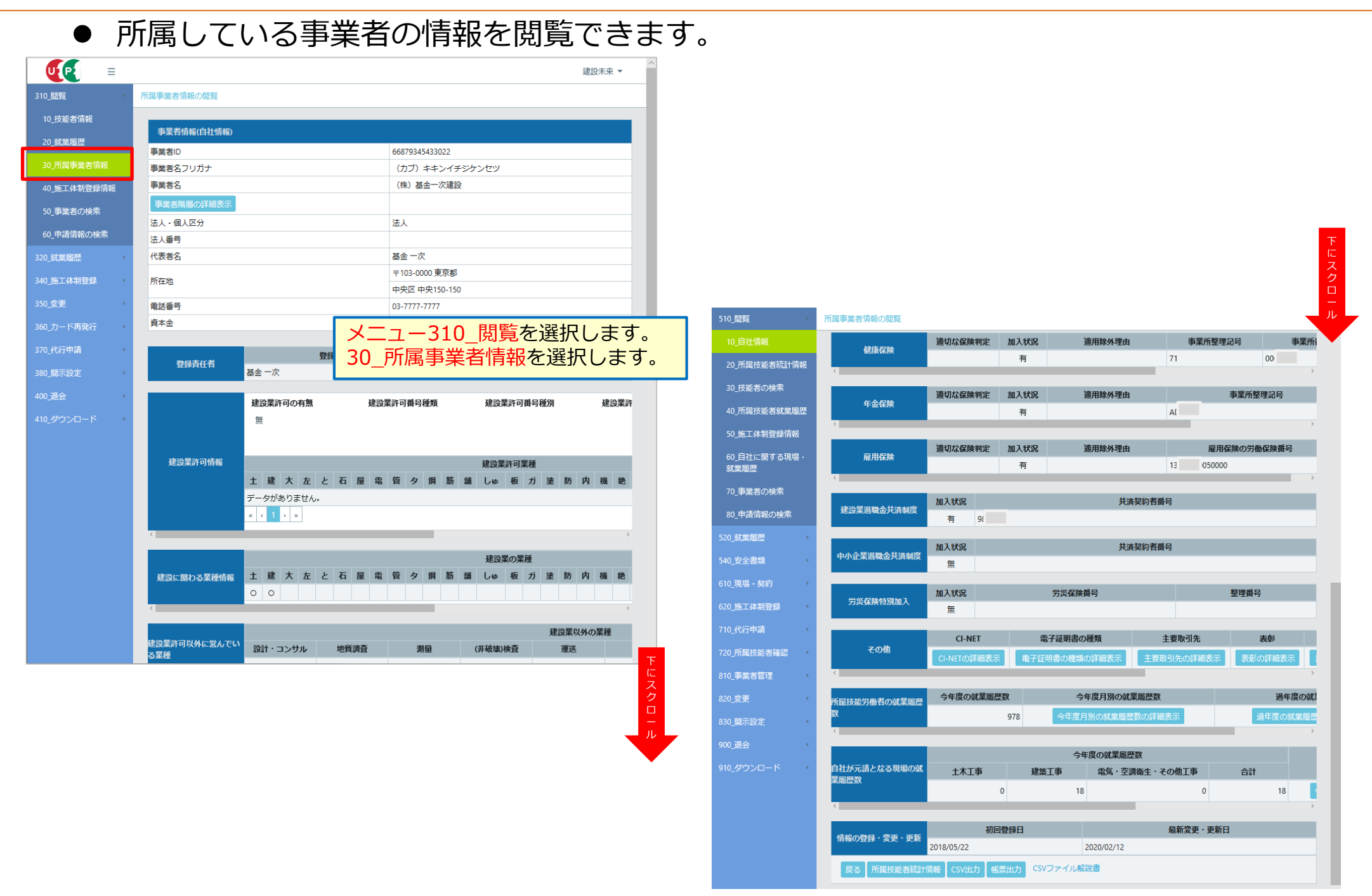

UE

- 技能者本人が登録されている現場の施工体制情報を確認できます。
- 技能者本人が登録されている現場の現場・契約情報を確認できます。

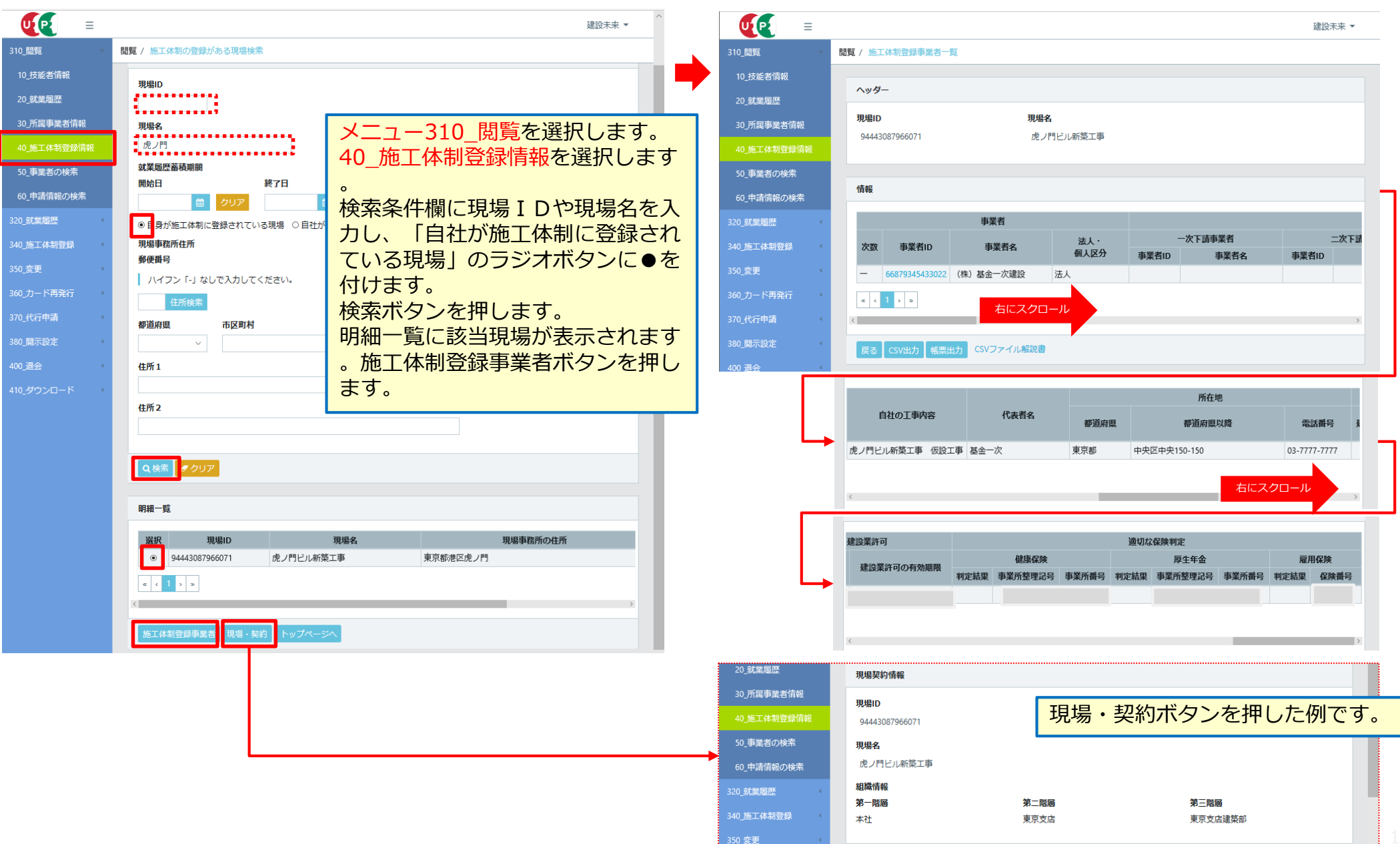

- システムに登録されている事業者を検索できます。
- 変更申請や代行申請など申請中の状況 (ステータス) を確認できます。

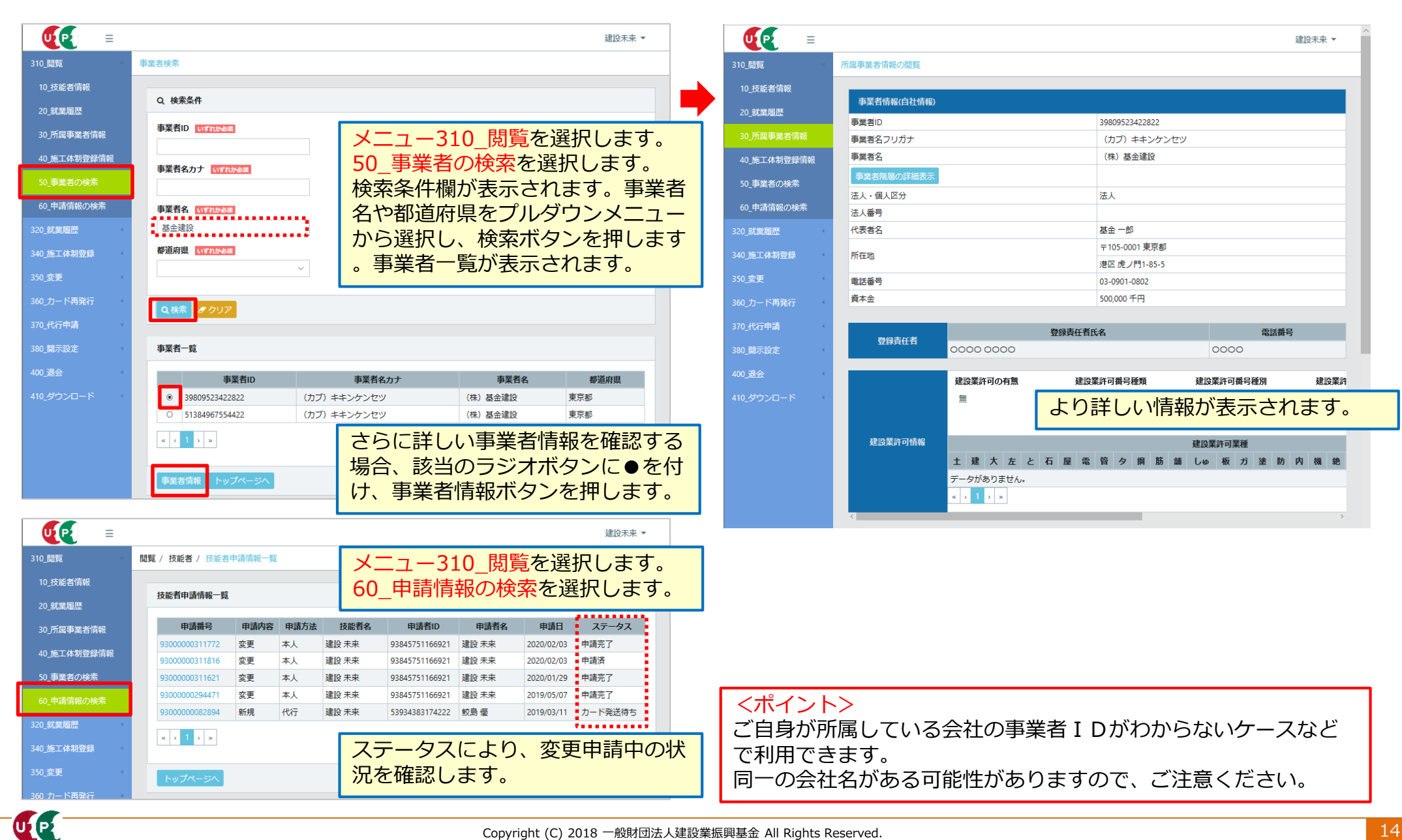

#### **③技能者情報の開示・非開示の設定方法**

- 技能者本人の情報を他の事業者に閲覧させるか、閲覧させないか選択できます。
- 技能者本人と所属事業者が開示に同意すると他の事業者に技能者の情報を開示できます。
- 初期登録時は全ての情報が非開示となっています。

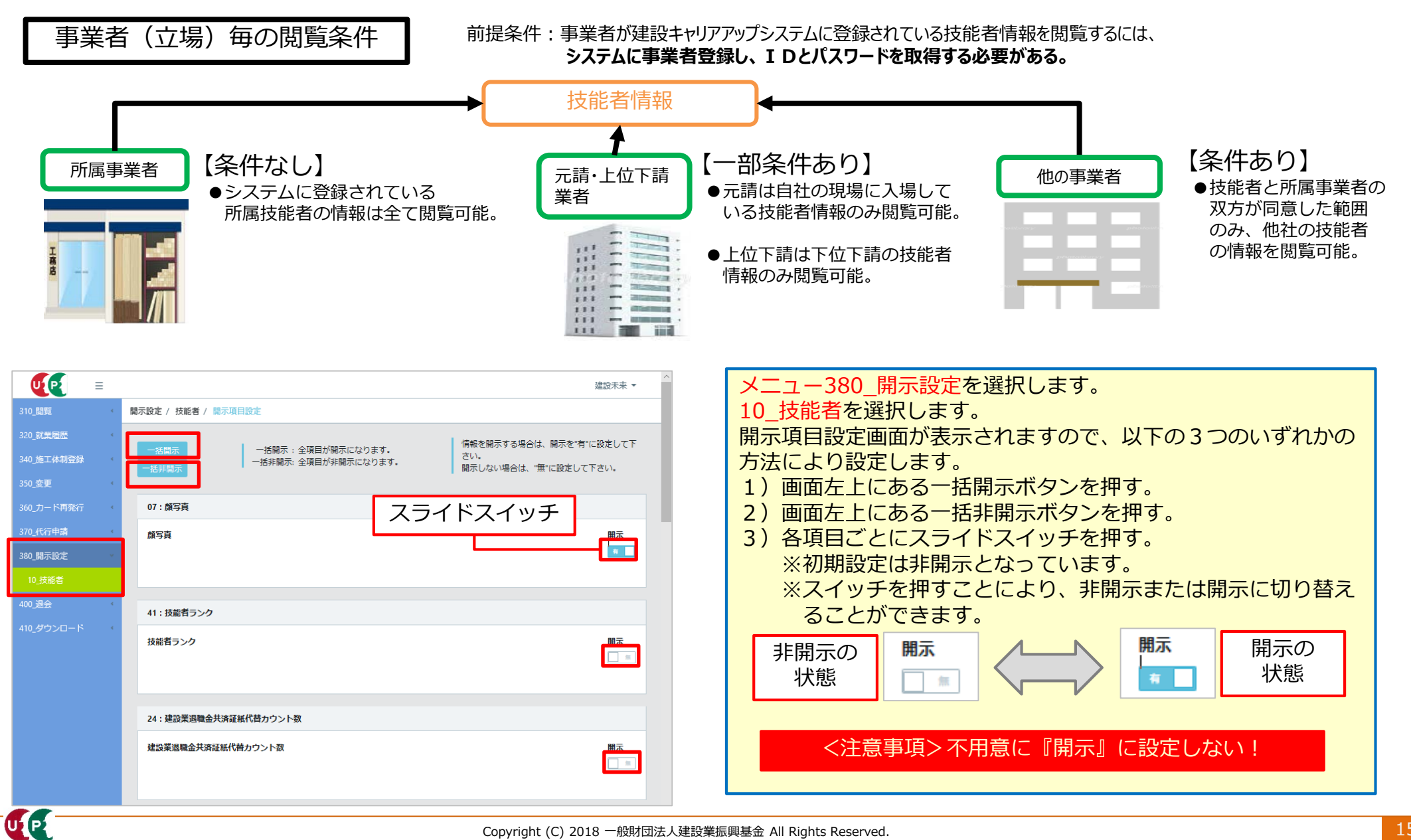

ULP

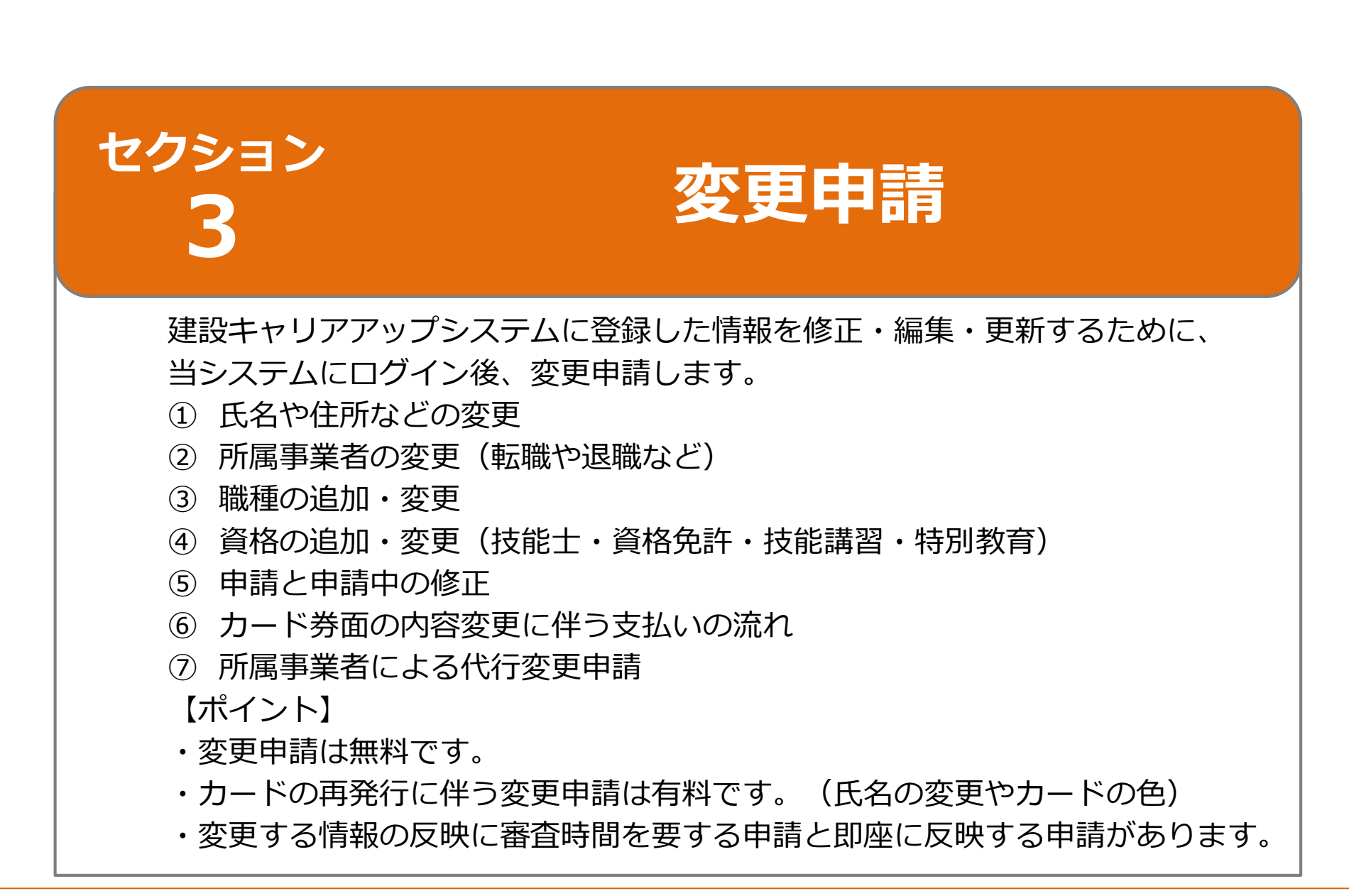

## **①氏名や住所などの変更**

- 技能者の氏名や現住所などを変更します。
- 申請内容に応じて添付書類が必要になります。
- 変更内容が確認できる書類を用意し、デジカメ やスキャンをつかって、JPEGデータを作成 します。

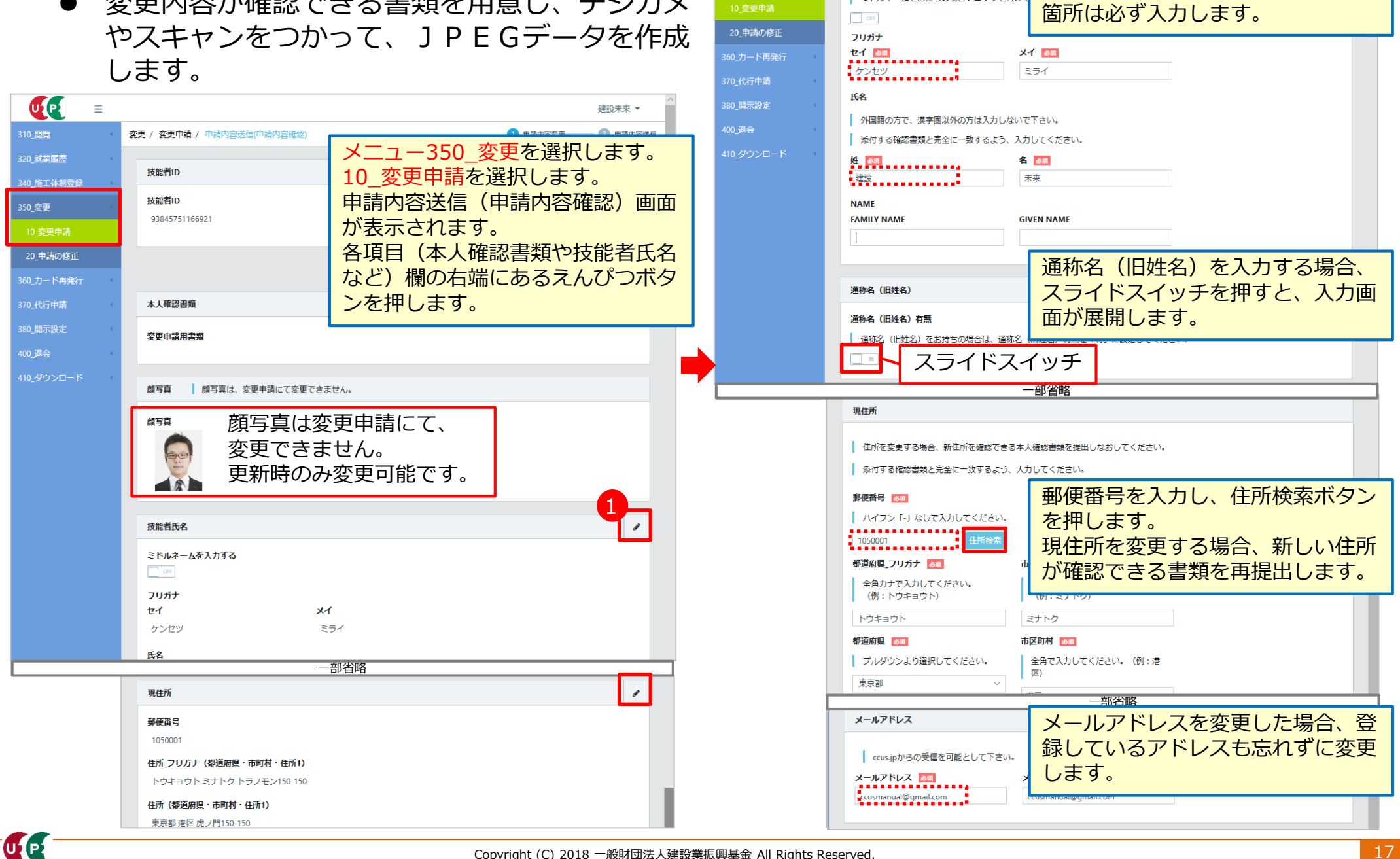

**20 就業履恩** 

350 銮更

**340 施工体制登録** 

技能者氏名

ミドルネームを入力する

■ミドルネームをお持ちの場合チェックを付け

各項目の入力画面が表示されます。 必須という赤いボタンが付いている

U P

#### **②所属事業者の変更(転職や退職など)**

- 所属事業者を変更します。
- 新規申請時に事業者IDを入力していない場 合、この操作を行います。

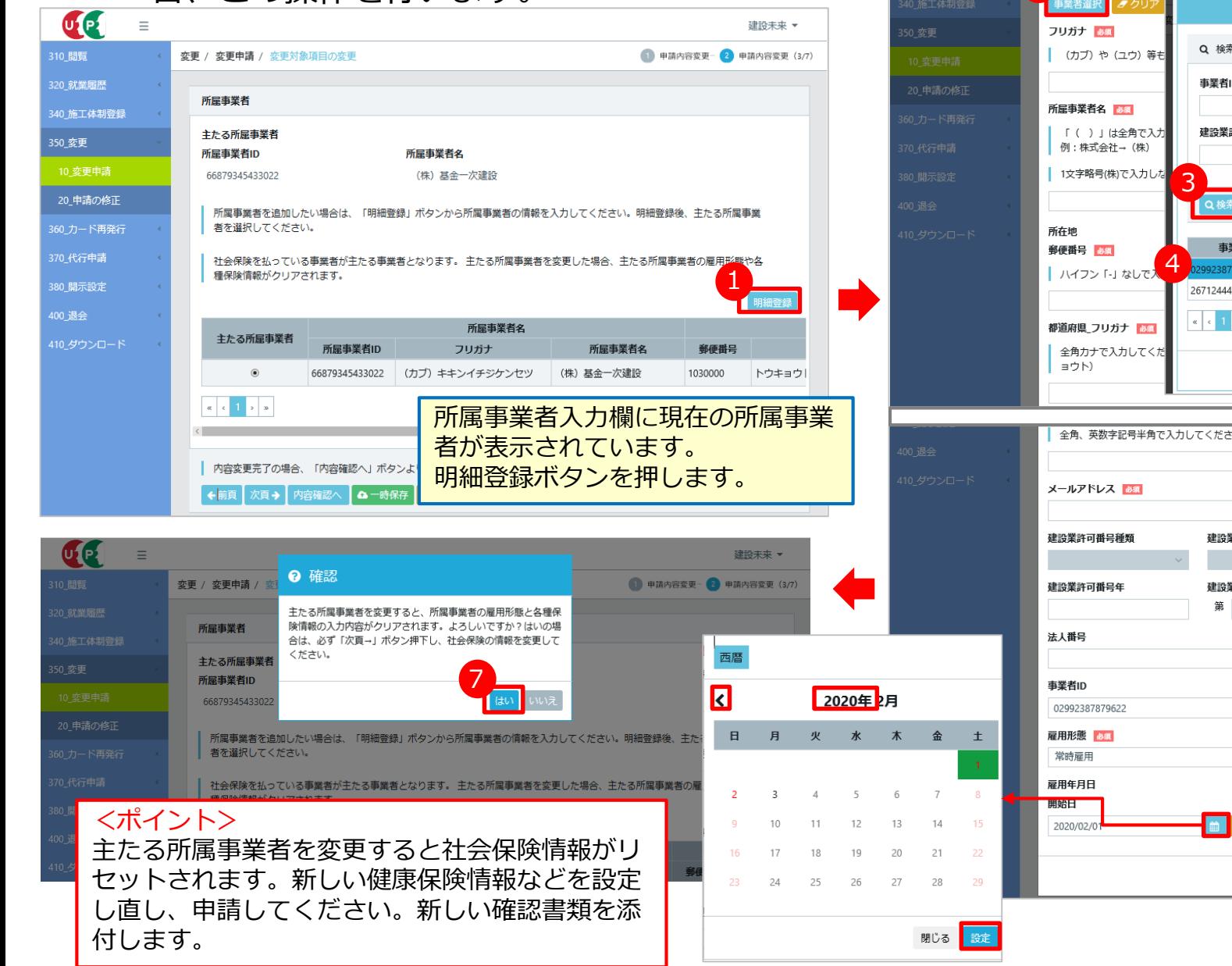

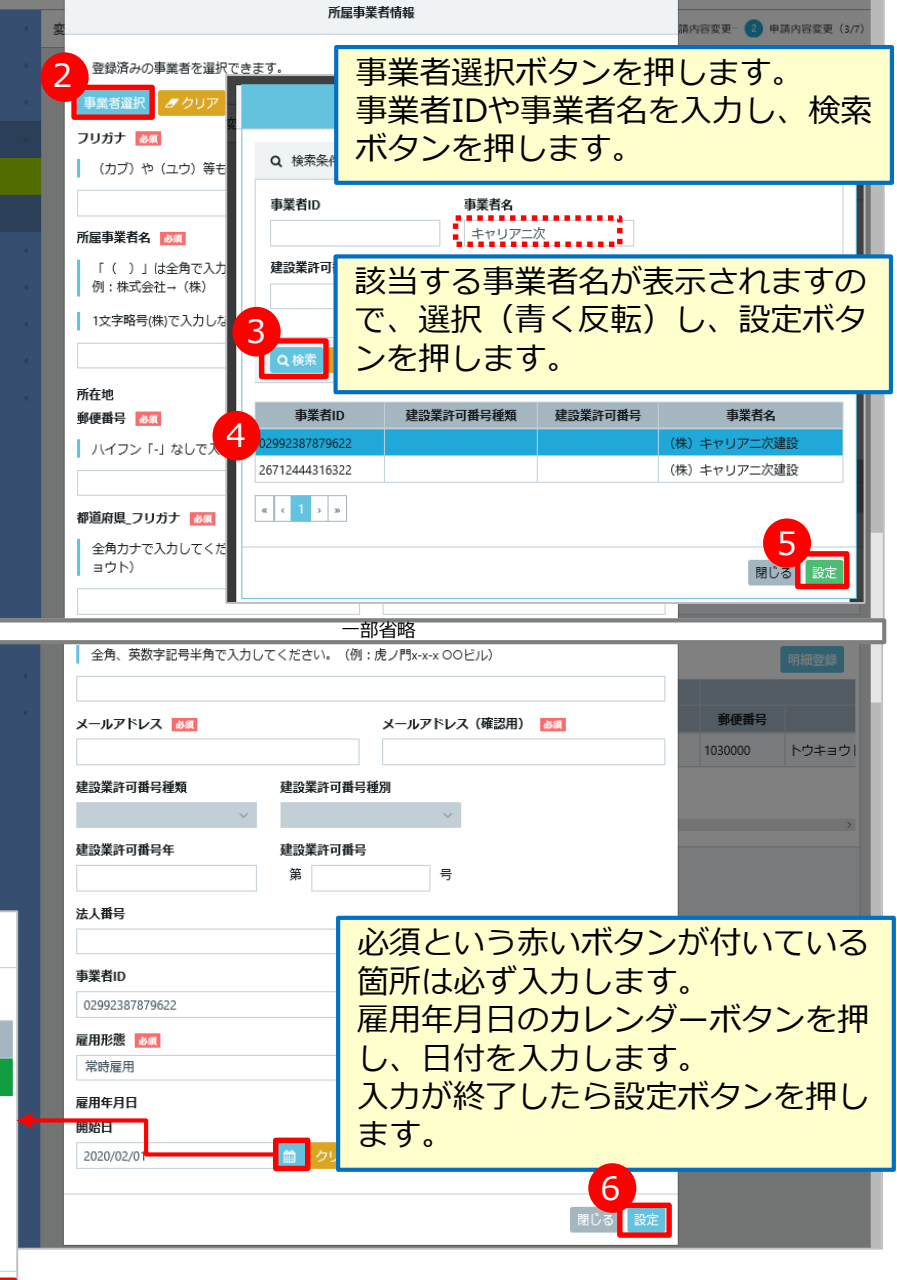

 $\sigma$ 

建设未来 ▼

#### **②所属事業者の変更(転職や退職など)**

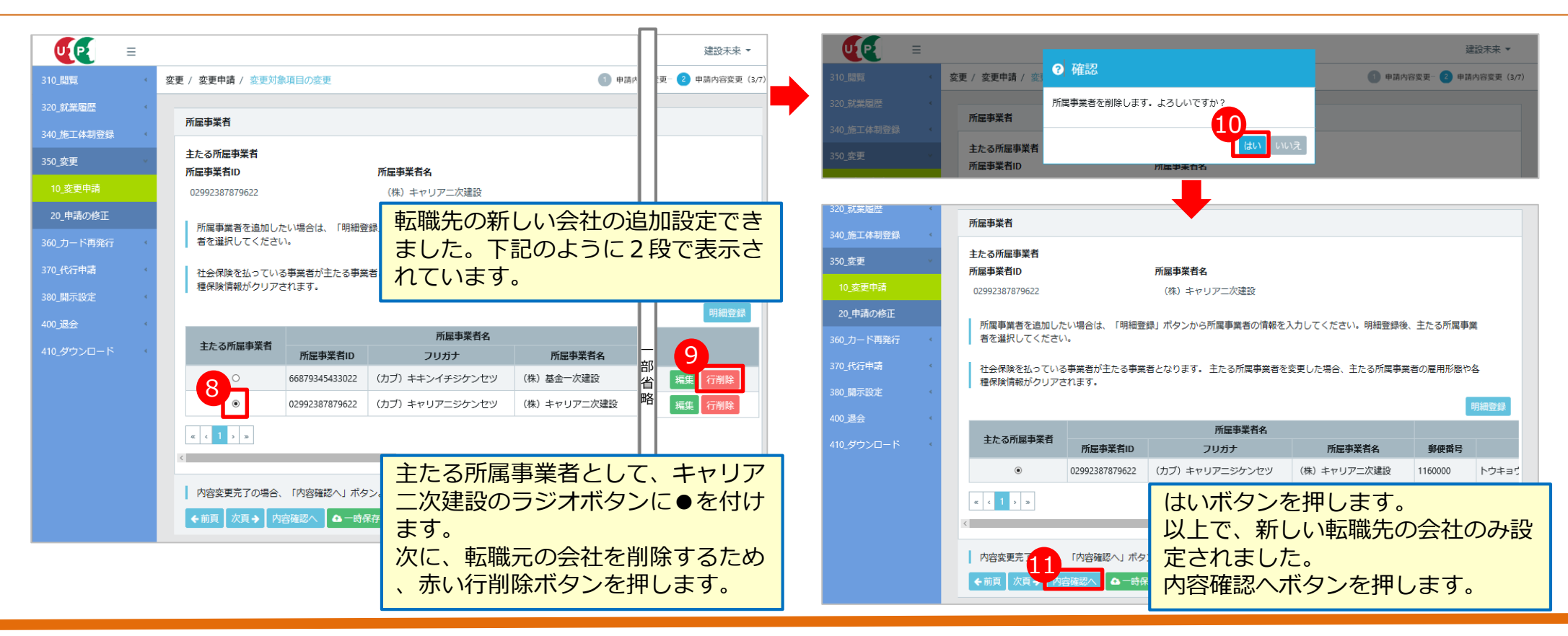

- 次は、退職した場合の変更方法です。
- 所属事業者を「なし」と設定することにより、 どの会社にも所属していないという状態を作り 出します。

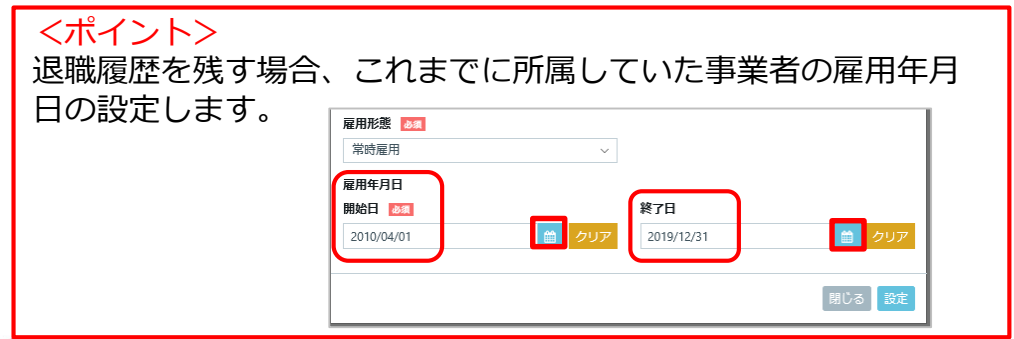

UE

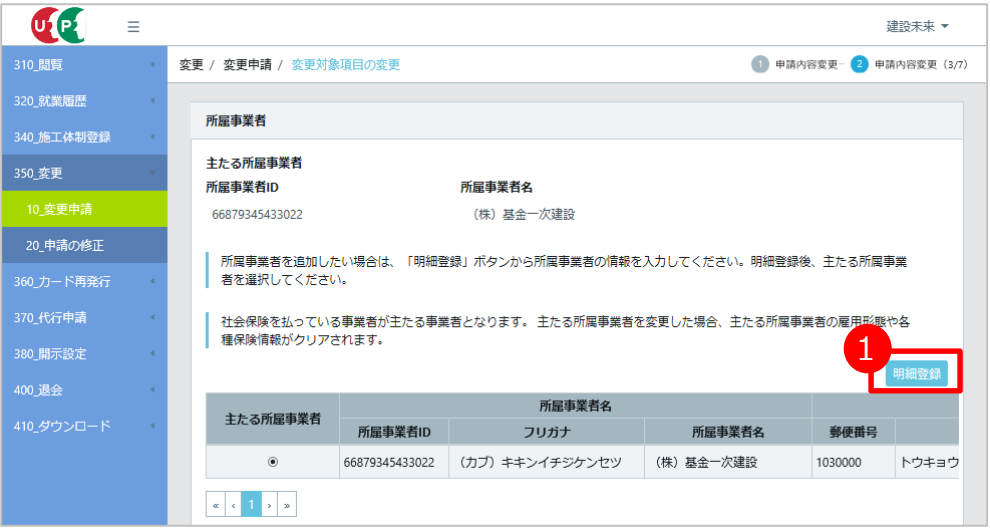

#### **②所属事業者の変更(転職や退職など)**

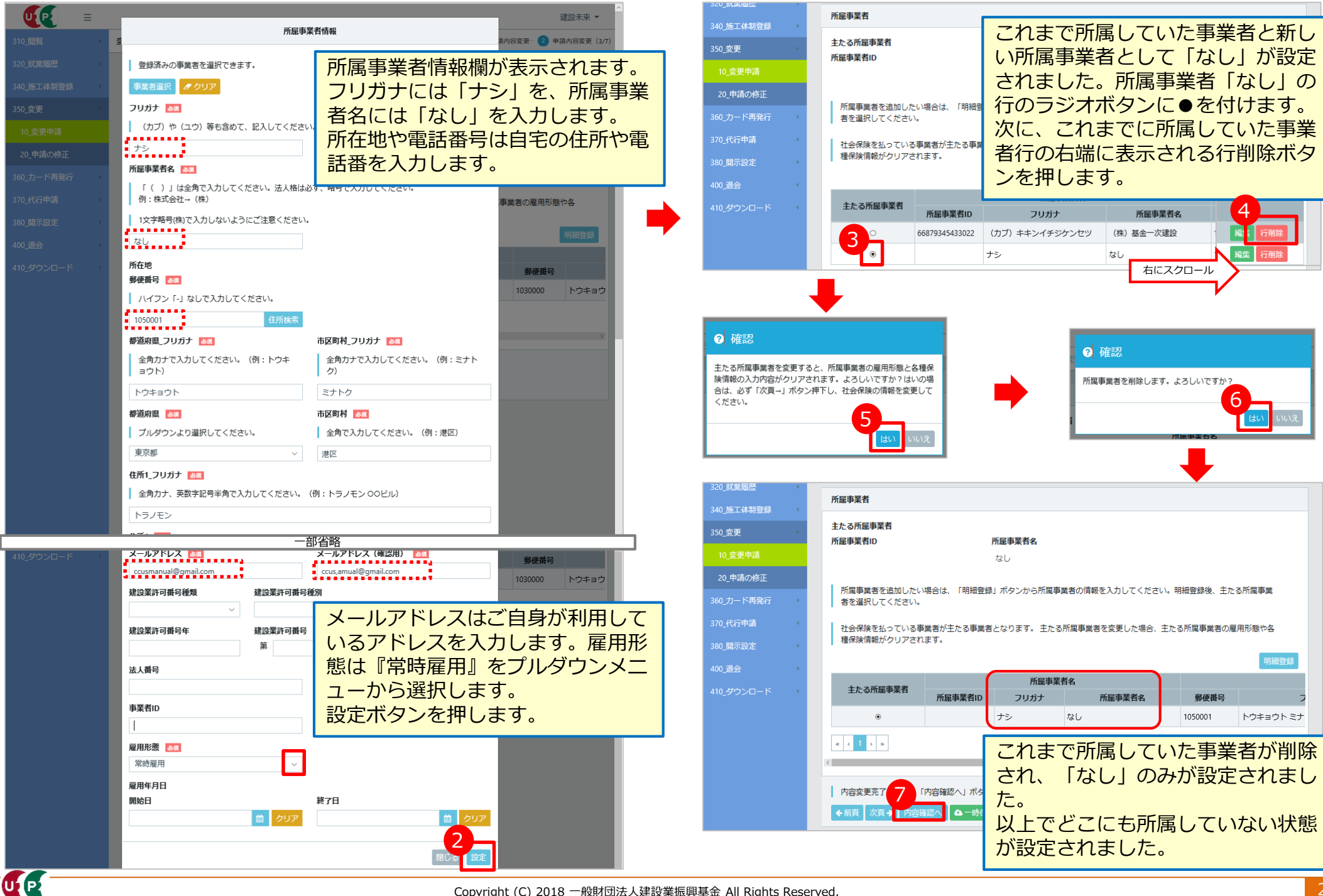

#### **③職種の追加・変更**

- 職種を追加または変更します。
- 職種は大分類と小分類から構成されています。いずれの分類も追加可能です。

(例:同じ大分類で異なる小分類)一つ目:大分類06とび工の小分類01とび工 二つ目:大分類06とび工の小分類02足場とび工<br>(例:異なる大分類) 一つ目:大分類06とびエの小分類02足場とびエ <sup>一</sup>つ目:大分類01特殊作業員の小分類11十工 一つ目:大分類06とび工の小分類02足場とび工

 ポータル画面における「主たる職種」の表示は技能者情報が反映されますが、就業履歴記録上の職種 設定は、以下のとおりです。

ICカード:施工体制登録時の技能者情報編集操作にて設定(プルダウンメニューから選択) 直接入力:入力操作にて設定(詳細は本ガイダンスセクション4を参照)

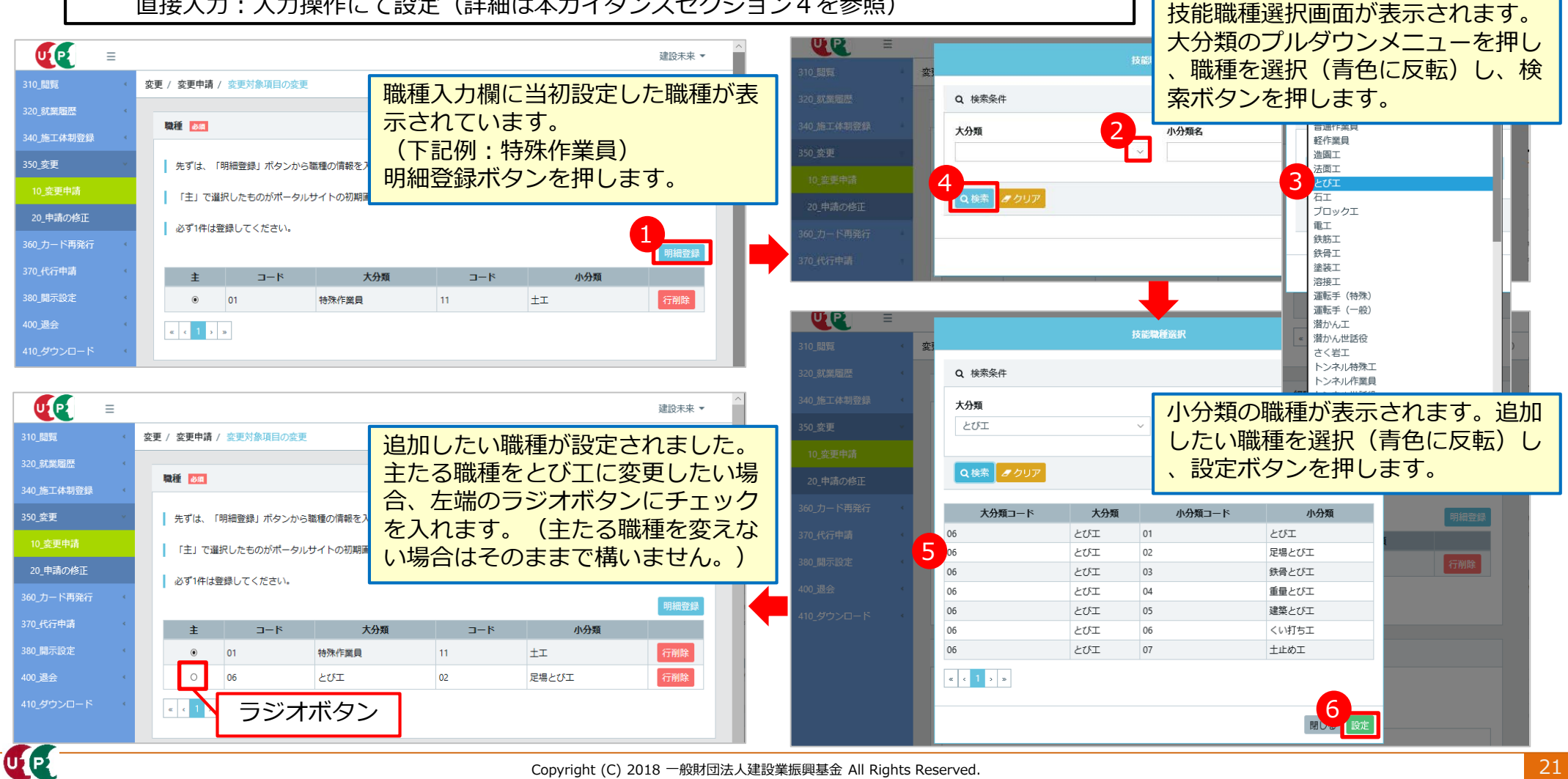

#### **④資格の追加・変更(技能士・資格免許・技能講習・特別教育)**

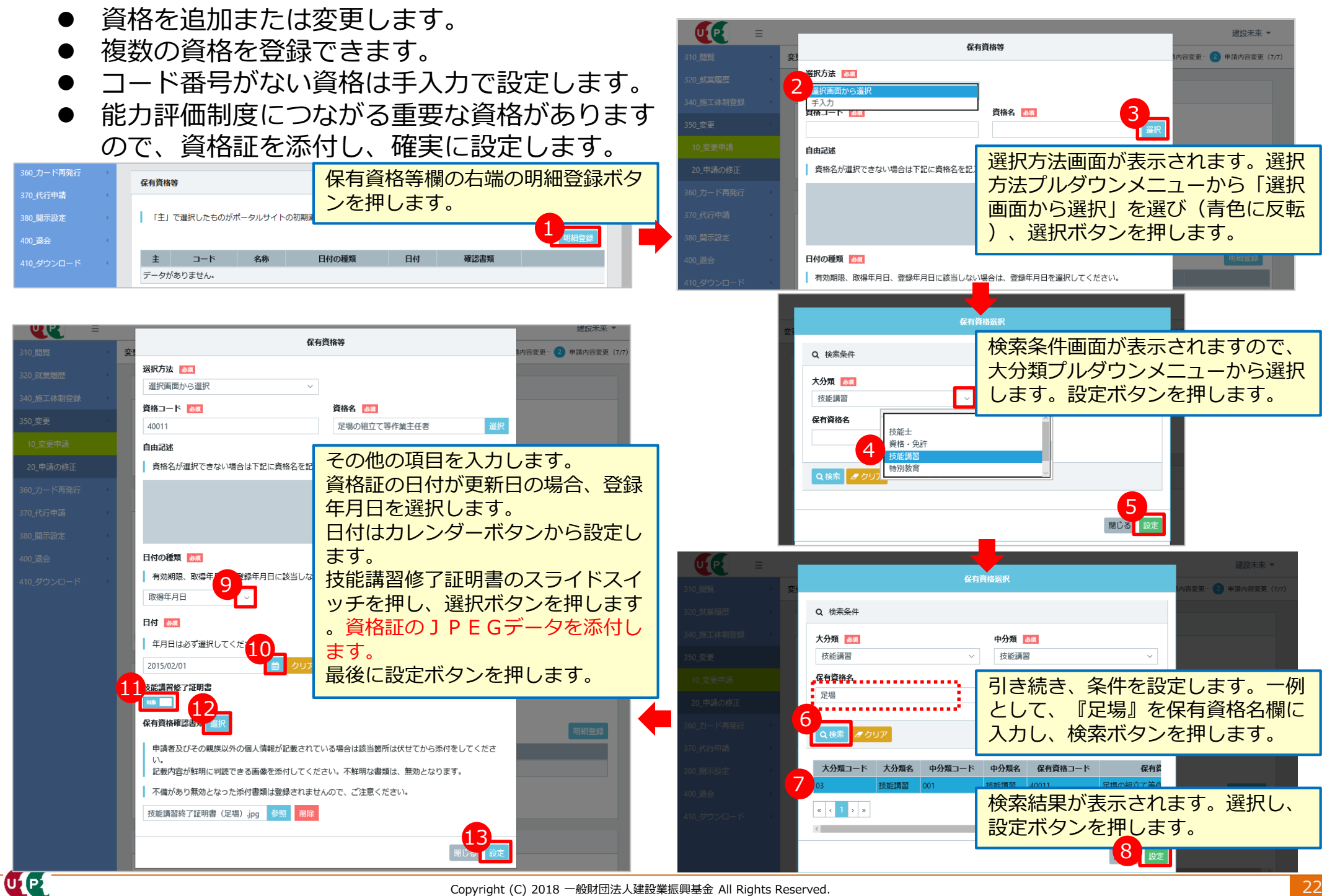

LE

## **⑤申請と申請中の修正**

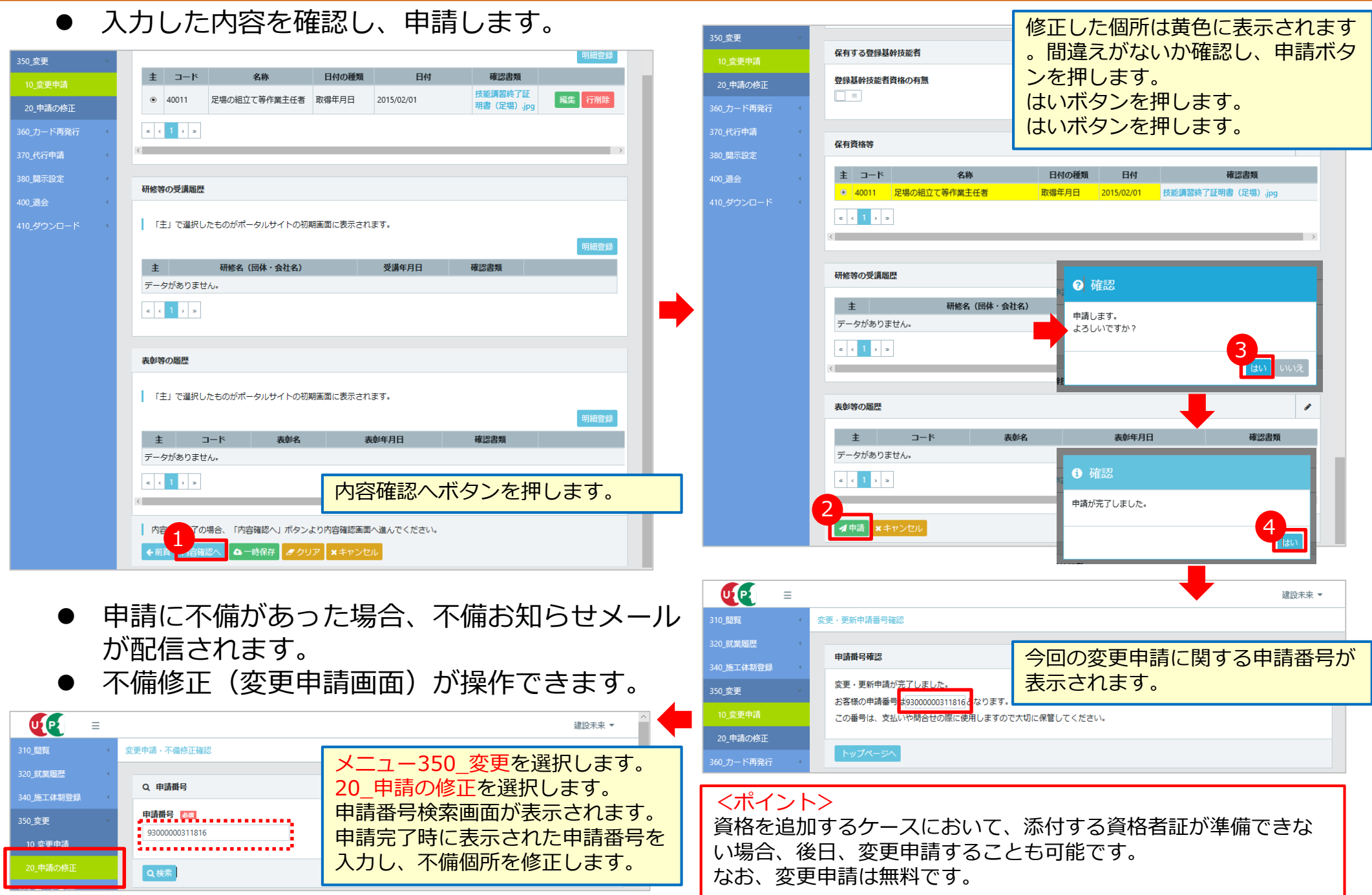

#### **⑥カード券面の内容変更に伴う支払いの流れ**

- 券面に印字されている氏名を変更した場合、カードを再発行します。
- この場合、破損や紛失時のカード再発行と処理の流れが異なります。前ページの申請後、審査を行い、 審査が完了すると下記のメールが届きます。

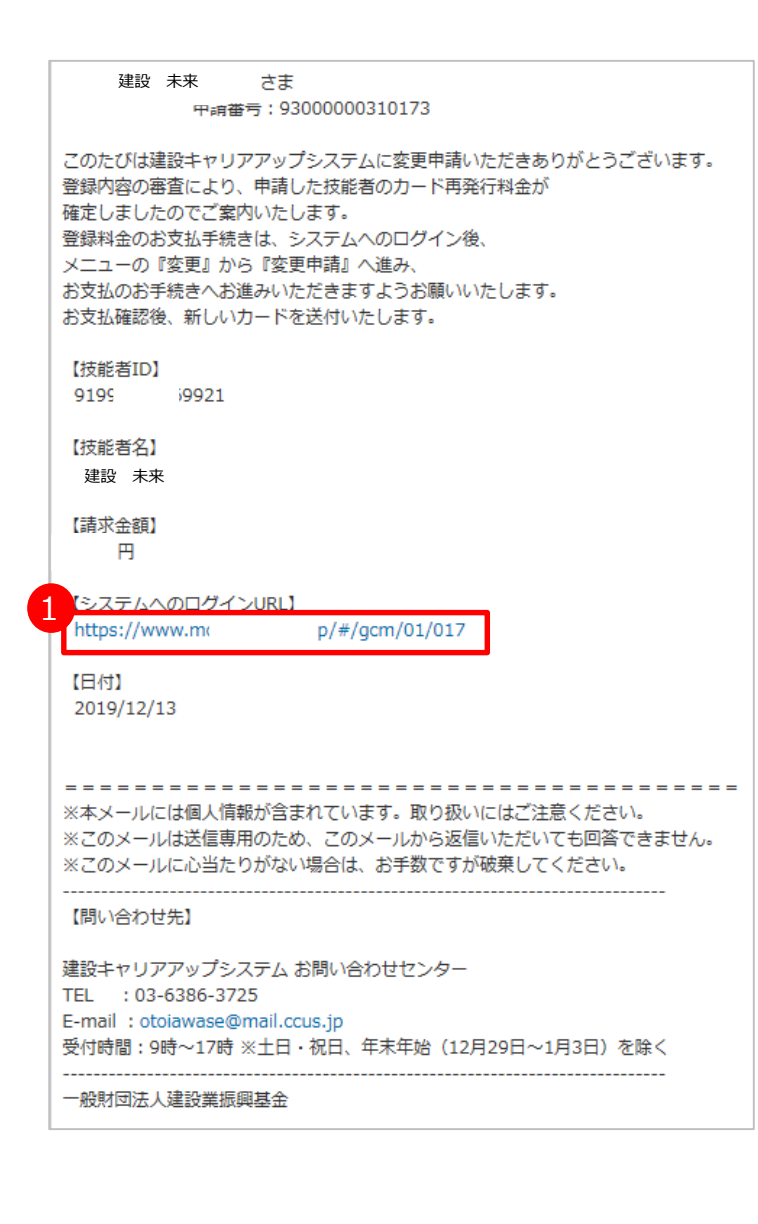

ULP

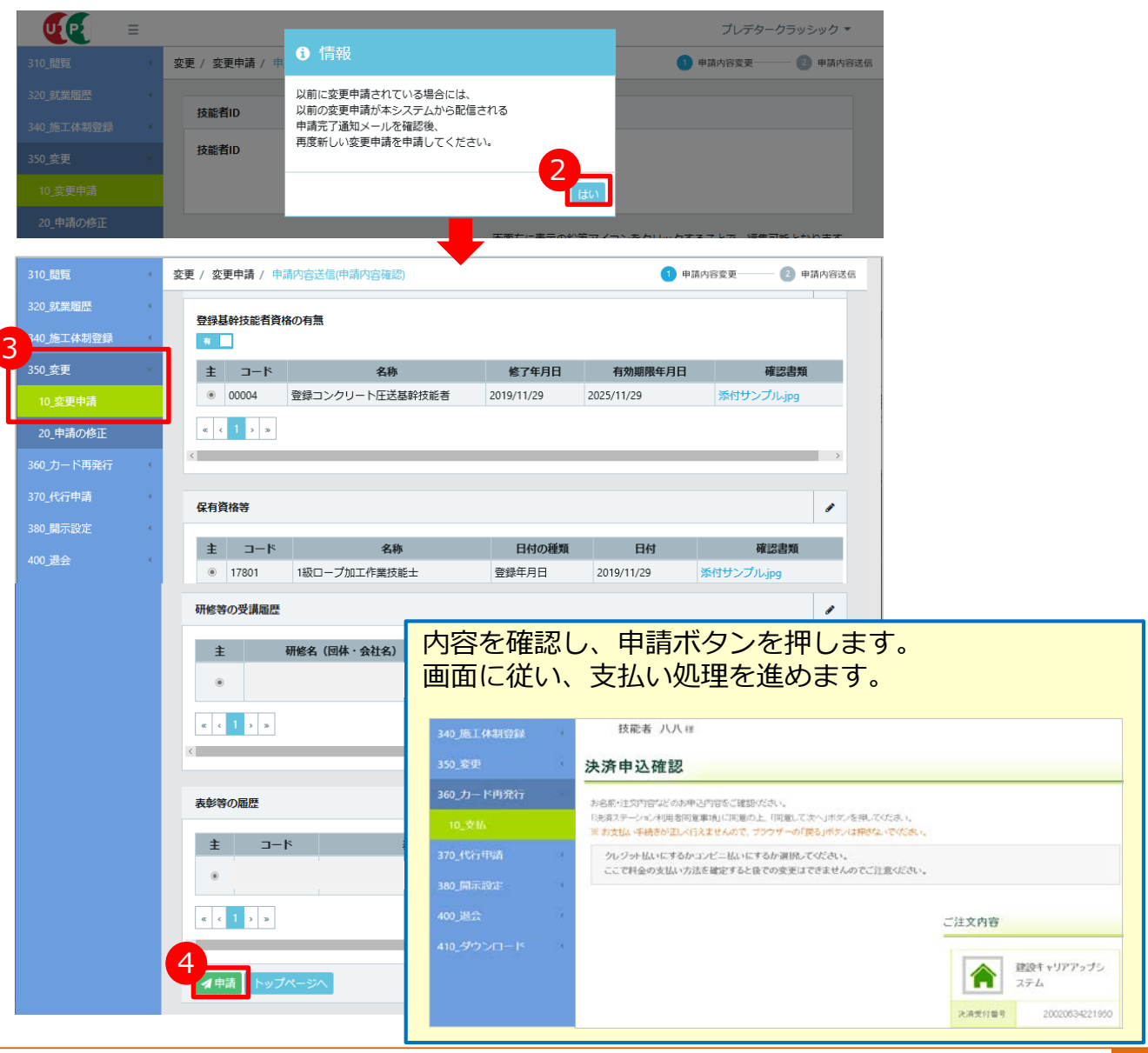

### **⑦所属事業者による変更代行申請**

所属事業者等が技能者情報を変更申請できます。 そのためには、事前に技能者の承認(同意)が必要 です。以下の流れで進めます。 (1)所属事業者による要請 (2)技能者による承認(同意) (3)所属事業者による変更申請 ここでは、 (2) について説明します。詳細は現場 運用マニュアル第2章を参照します。

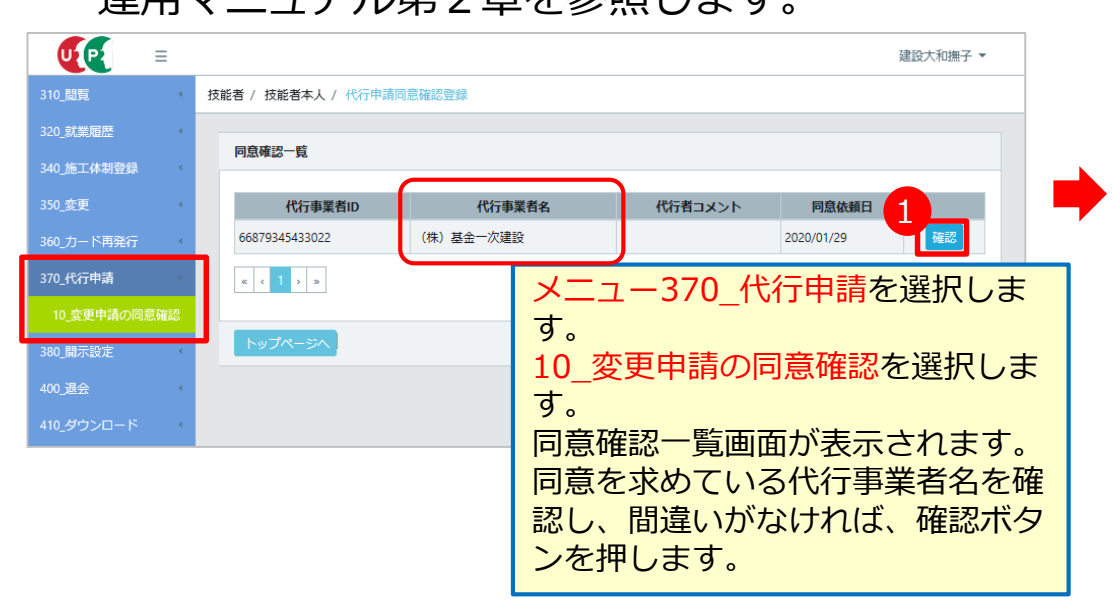

#### <注意事項>

この機能は、技能者に代わり、事業者が技能者本人の住所を変更 したり、主たる所属事業者を変更したりするものです。 技能者本人の個人情報を取り扱えることになりますので、十分ご 注意の上、同意してください。 右のように「却下」することもできますし、同意も却下もしない ままにしておくことも可能です。 なお、却下した場合、再度同意するには、事業者側から再度同意 の要請が必要となります。 5

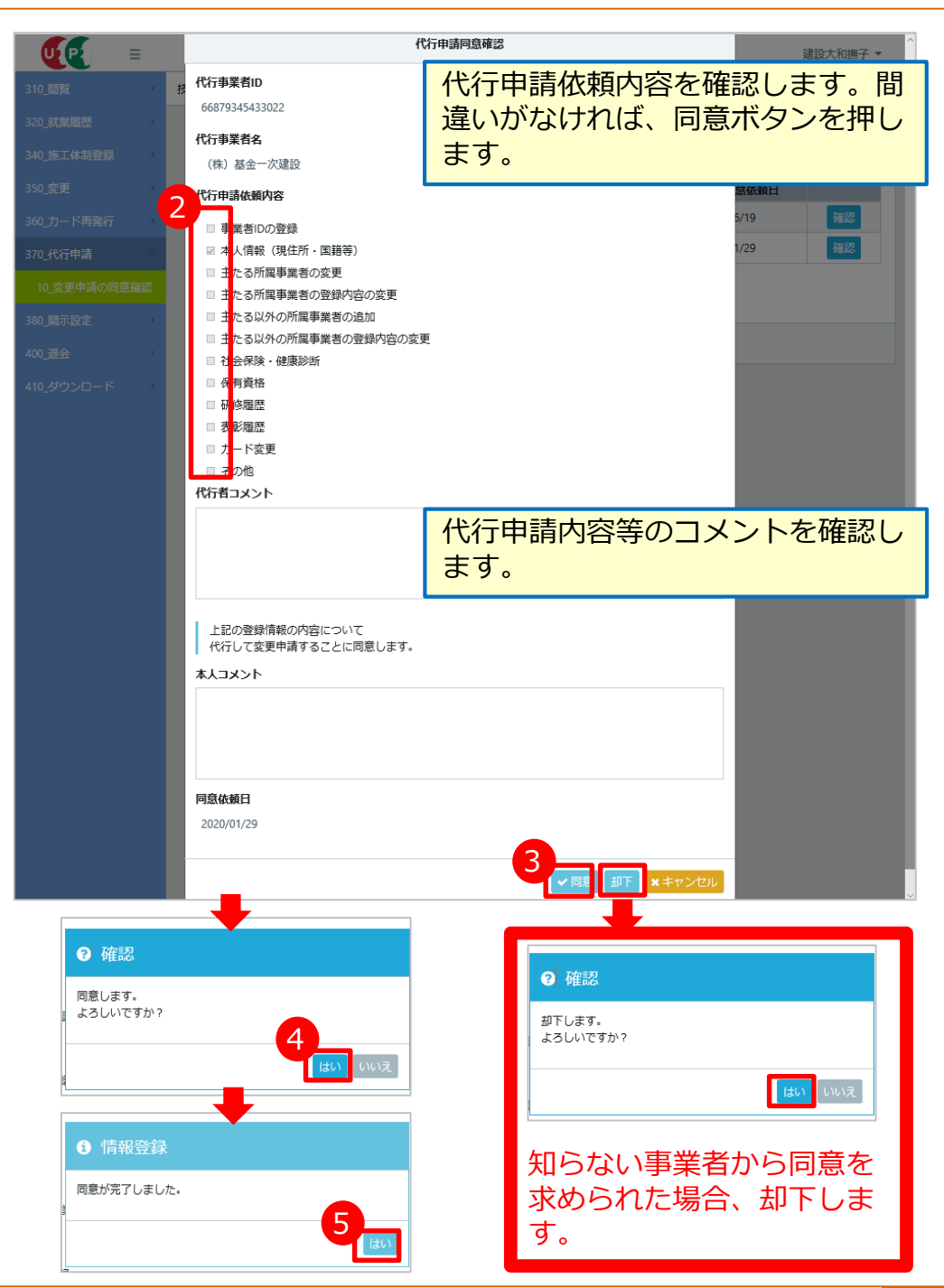

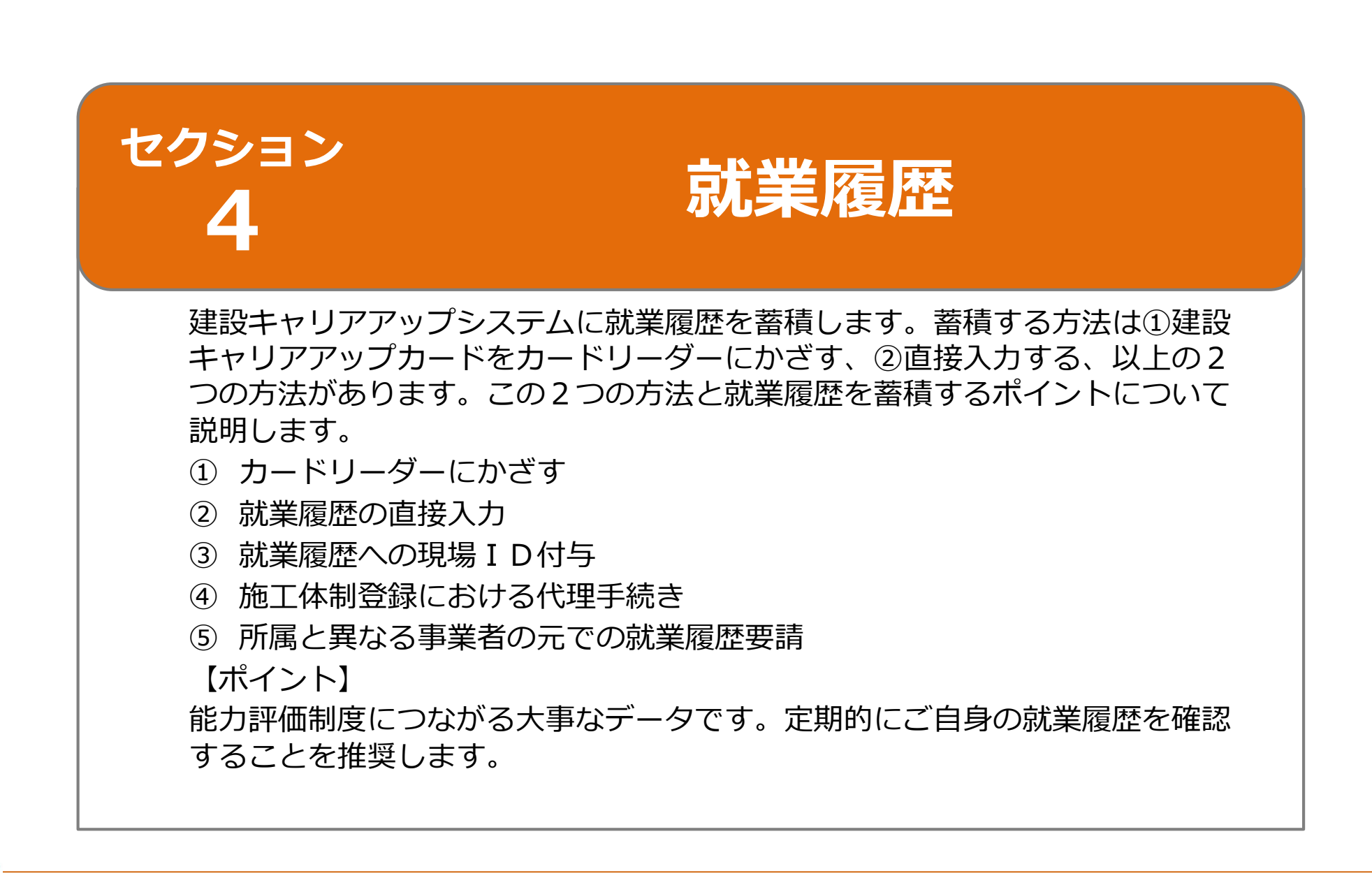

#### **①カードーリーダーにかざす**

- 建設キャリアアップカードをカードリーダーにかざすことによって就業履歴を蓄積します。
- 就業履歴を蓄積するための専用アプリ「建レコ」と建レコをインストールする機器が必要です。
- カードリーダーやインストールする機器は現場を管理する元請事業者が現場に用意します。
- あらかじめ所属事業者が建設キャリアアップシステムの現場作業員一覧(作業員名簿)に登録します。

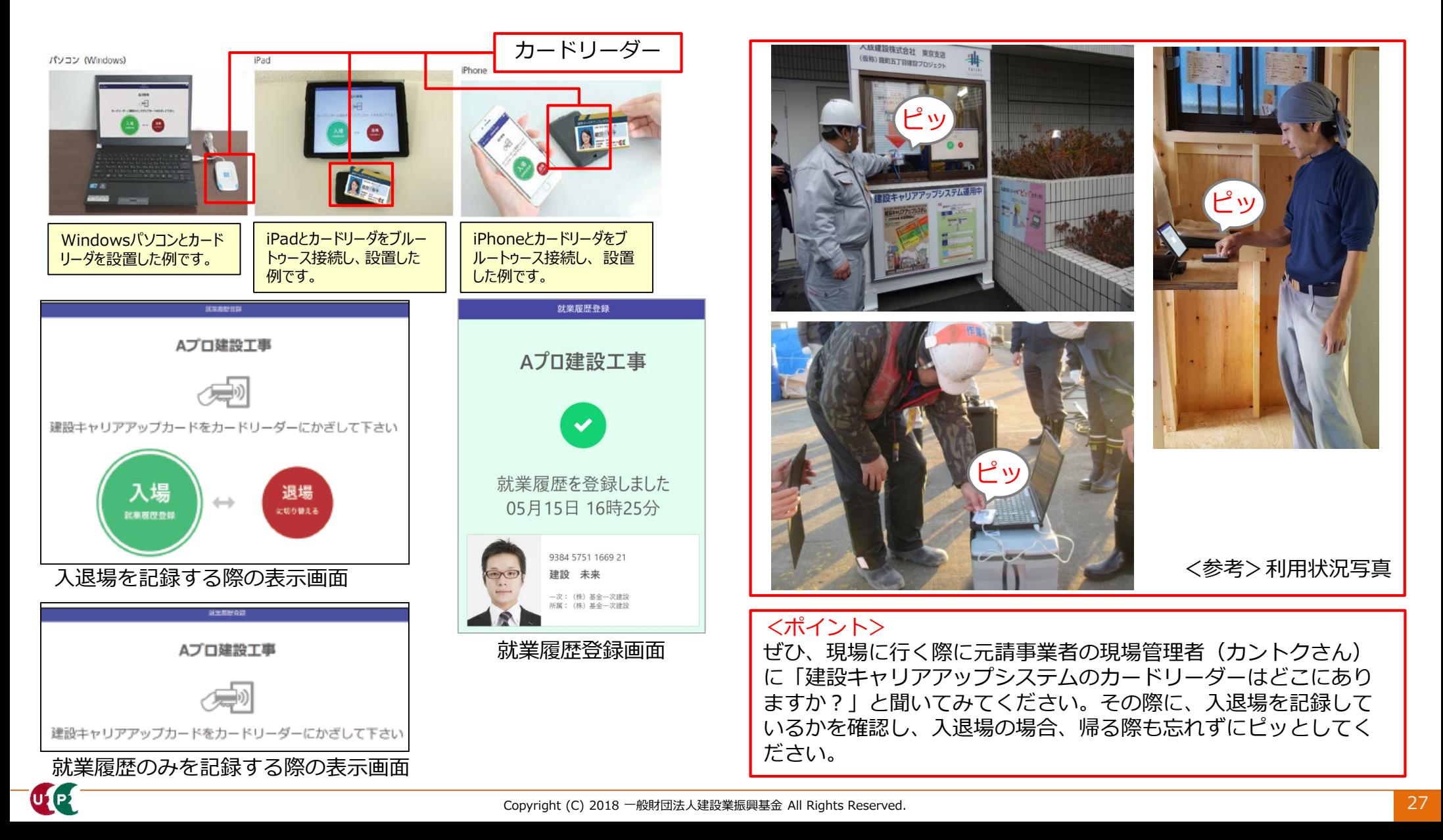

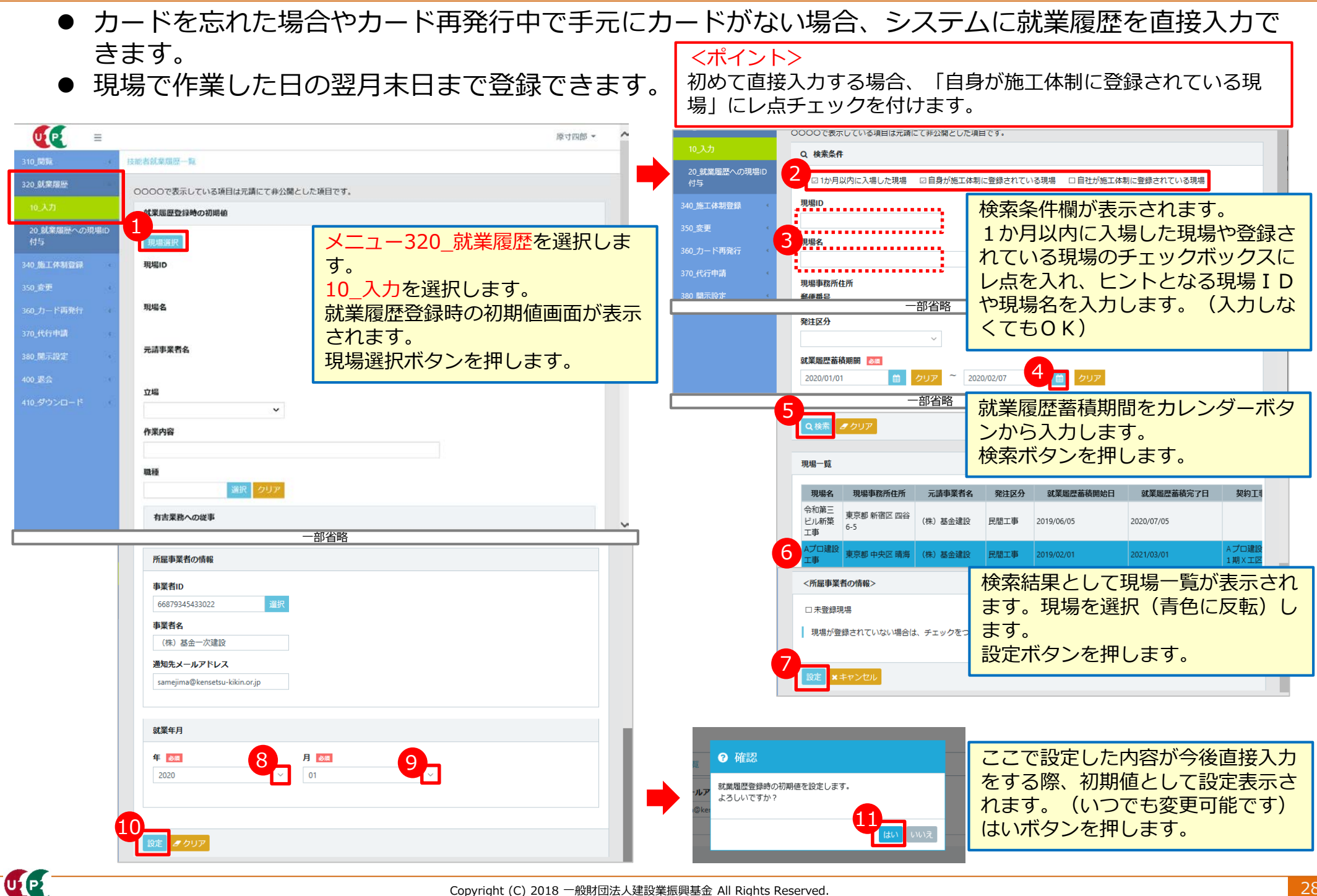

- 就業履歴入力画面が表示されました。表示している画面が小さい場合、右にスクロールします。
- ここでは、「2020年1月6日にAプロ建設工事という現場で働いた記録」を入力します。
- 初期値の立場は班長、職種は特殊作業員でしたが、立場を職長に、職種をとび工に変更の上、就業 履歴を蓄積します。

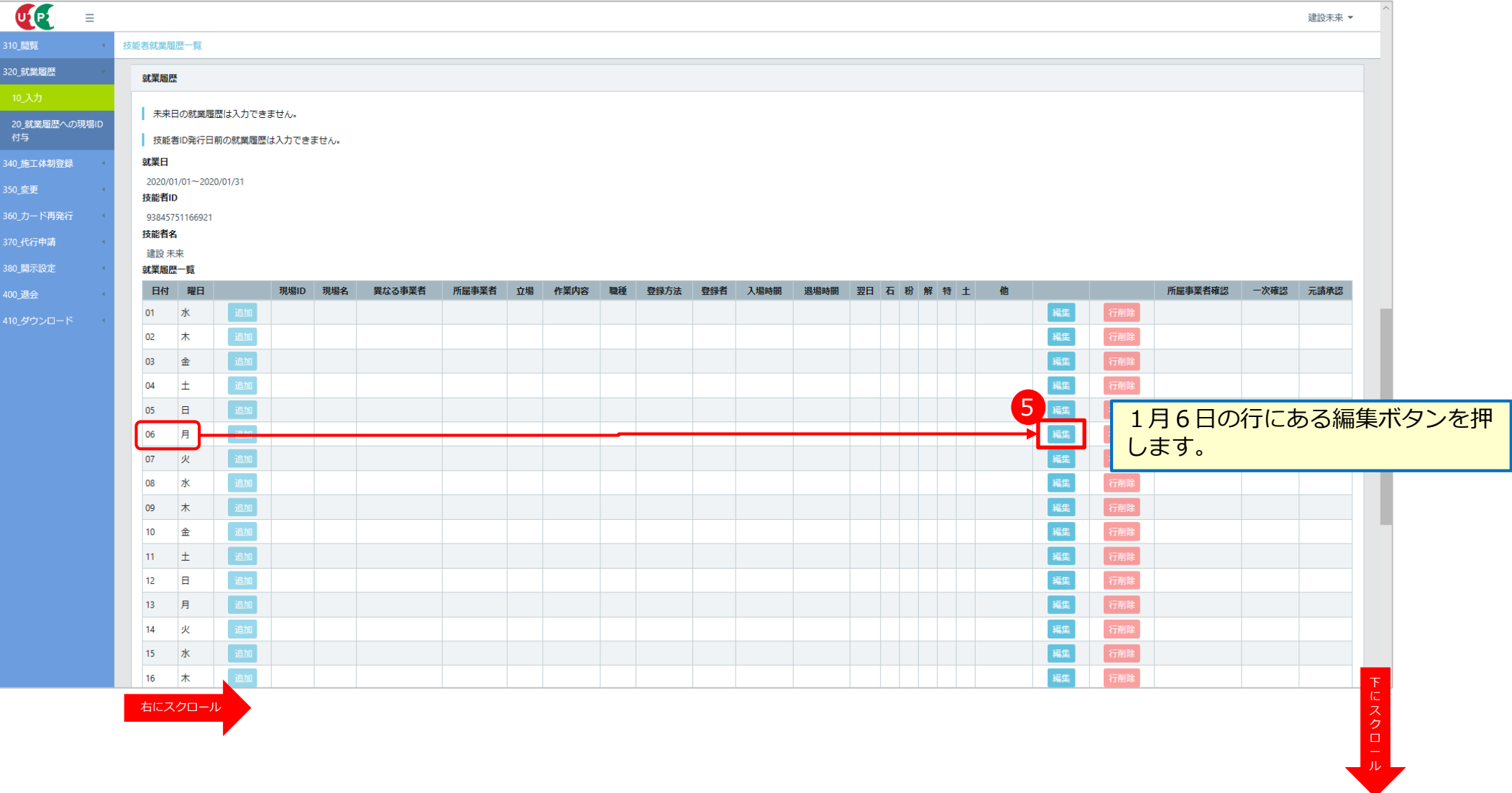

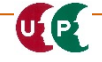

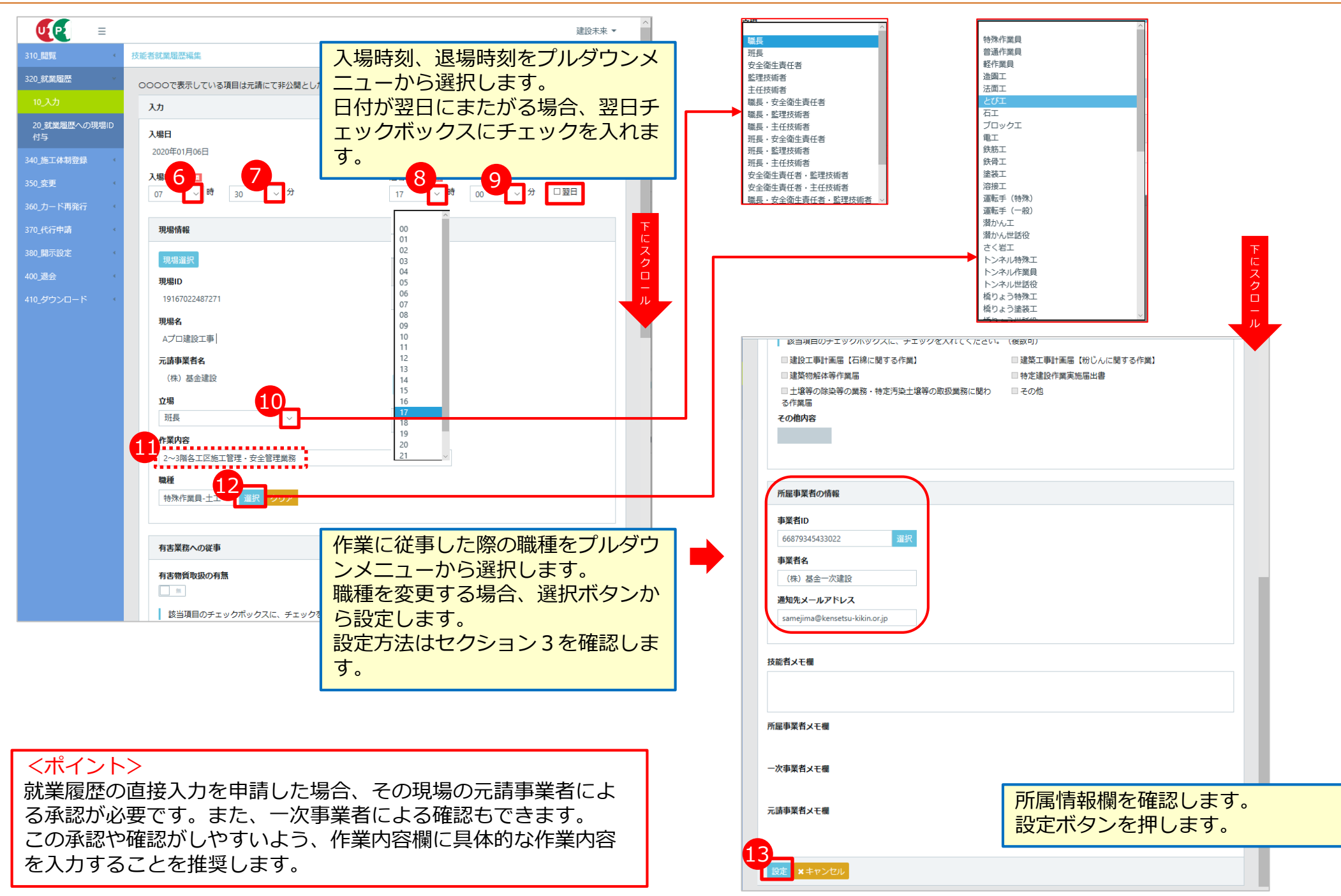

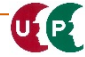

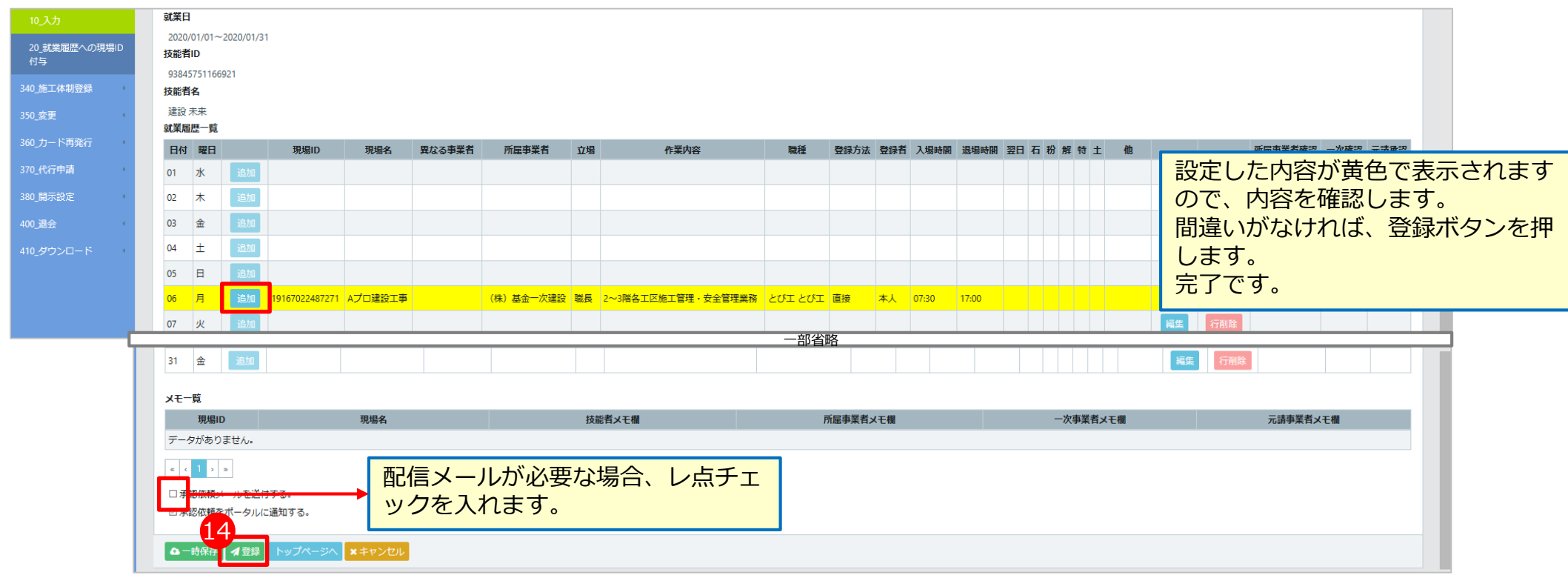

#### <ポイント>

前述したように、この後、元請事業者が就業履歴の直接入力に対 する承認を行います。この承認がないと確かな就業履歴として記 録されません。承認してもらうよう、お伝えください。 なお、カードリーダーによる就業履歴の蓄積には、この元請の承 認が不要です。

#### <ポイント>

職種によっては一日に複数個所の現場に行くこともあります。 例えば、午前はAという現場でカードリーダーをかざしたが、午 後にBという現場でカードをかざし忘れた場合、Bという現場で 作業した記録を残すため、直接入力を利用します。 8:00-12:00 A現場:カード 13:00-17:00 B現場:直接

#### <ポイント> カードリーダーを設置することが難しい現場もあります。 また、技能者と元請事業者との関係性が近い現場(戸建て住宅な ど)では、承認してもらいやすいと思われます。 このような場合、カードリーダーを使わない、この直接入力によ る就業履歴を是非、利用してください。

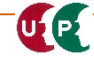

#### **②就業履歴の直接入力**

引き続き、この日 (1月6日)に「虎ノ門ビル新築 工事に移動し、18時から21時まで作用に従事し た場合」の例を説明します。

340 施工体制登録 2 A 3 3 3 3 3 4 3 4 5 なお、午前中にA現場、午後からB現場で働いた 350 変更 口翌日 360\_カード再発行 場合も同様に設定できます。 370 代行申請 6 380 開示設定 現場選択ボタンを押します。設定の 400 退会 仕方は28ページと同じです。 就業履歴一覧 360 カード再発行 410\_ダウンロード 9444308796607 日付 曜日 現場ID 異なる事業者 所属事業者 作業内容 現場名 立場 370 代行申請 現場名  $01$ 水 虎ノ門ビル新築工事 380\_開示設定  $02<sup>1</sup>$ 木 400 退会  $03$ ∣≙ 元論事業者メモ欄 410 ダウンロード  $\alpha$  $+$  $\mathbf{1}$ 7 19167022487271 Aプロ建設工事 (株) 基金一次建設 職長 2~3階各工区施工管理 · 安全管理業 ■ 設定 xキャンセノ  $07$ 東 設定ボタンを押します。 追加ボタンを押します。

入力

入場日

2020年01月06日

20 就業履歴への現場ID

付与

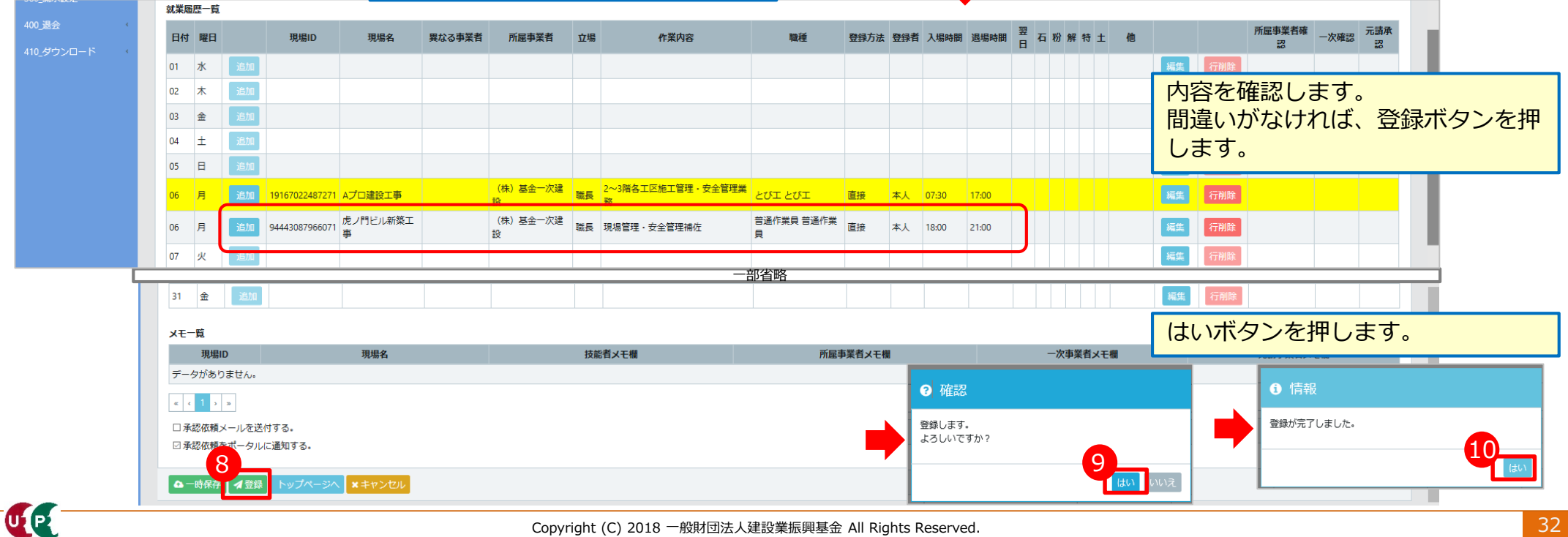

入場時刻、退場時刻をプルダウンメ

日付が翌日にまたがる場合、翌日チ ェックボックスにチェックを入れま

ニューから選択します。

登録方法

直接

す。

#### **③就業履歴への現場ID付与**

- 現場で働いたにも関わらず、建設キャリアアップシステムに働いた現場がまだ設定されていなかっ た場合、現場で作業した日の翌月末日まで、就業履歴を蓄積することができます。
- まず、登録現場を「現場IDがない現場」として作成します。
- 詳細は現場運用マニュアル第7章「06現場情報と技能者就業履歴の関連付け」を参照します。

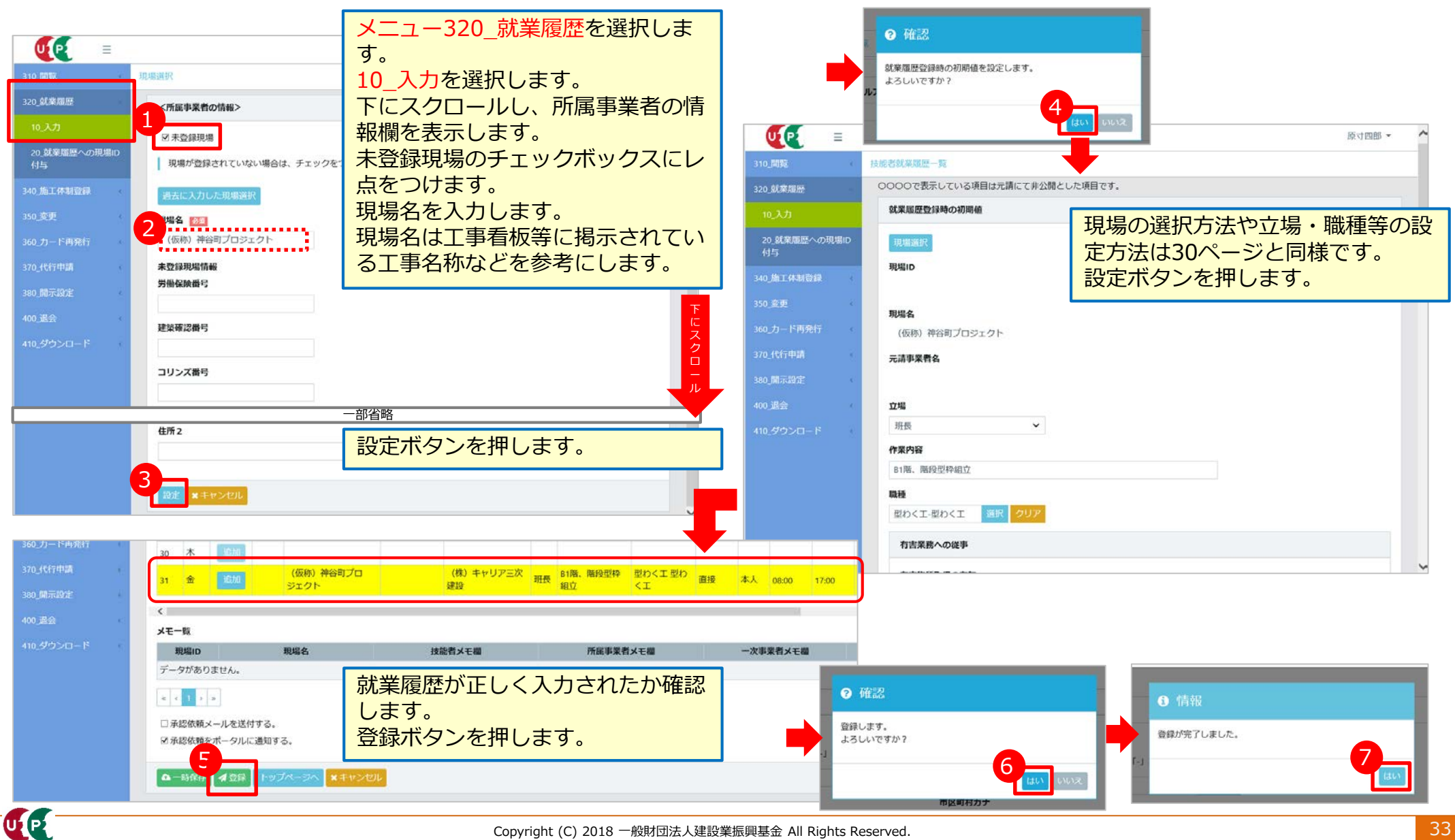

## **③就業履歴への現場ID付与**

● 次に、元請事業者が作成した現場IDを前ページで作成した現場に付与することにより、IDが関 連付けされます。

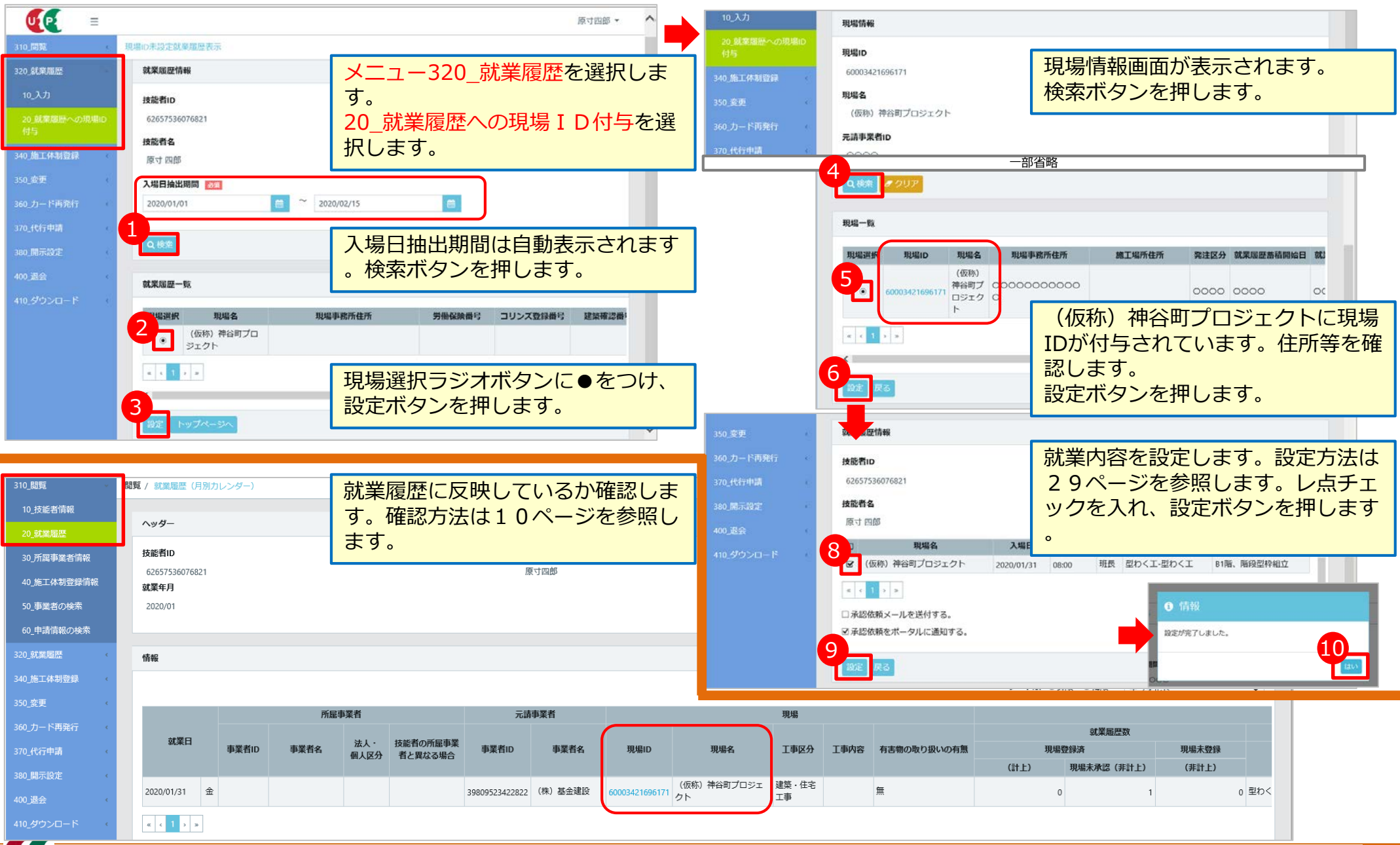

#### **④施工体制登録における代理手続き**

- 代理手続き者(元請事業者や上位下請事業者)が、施工体制への登録等のために、技能者本人の技 能者情報を閲覧することができます。
- 代理手続き者(元請事業者や上位下請事業者)が、施工体制へ技能者本人や技能者本人の就業内容 等の登録を行うことができます。

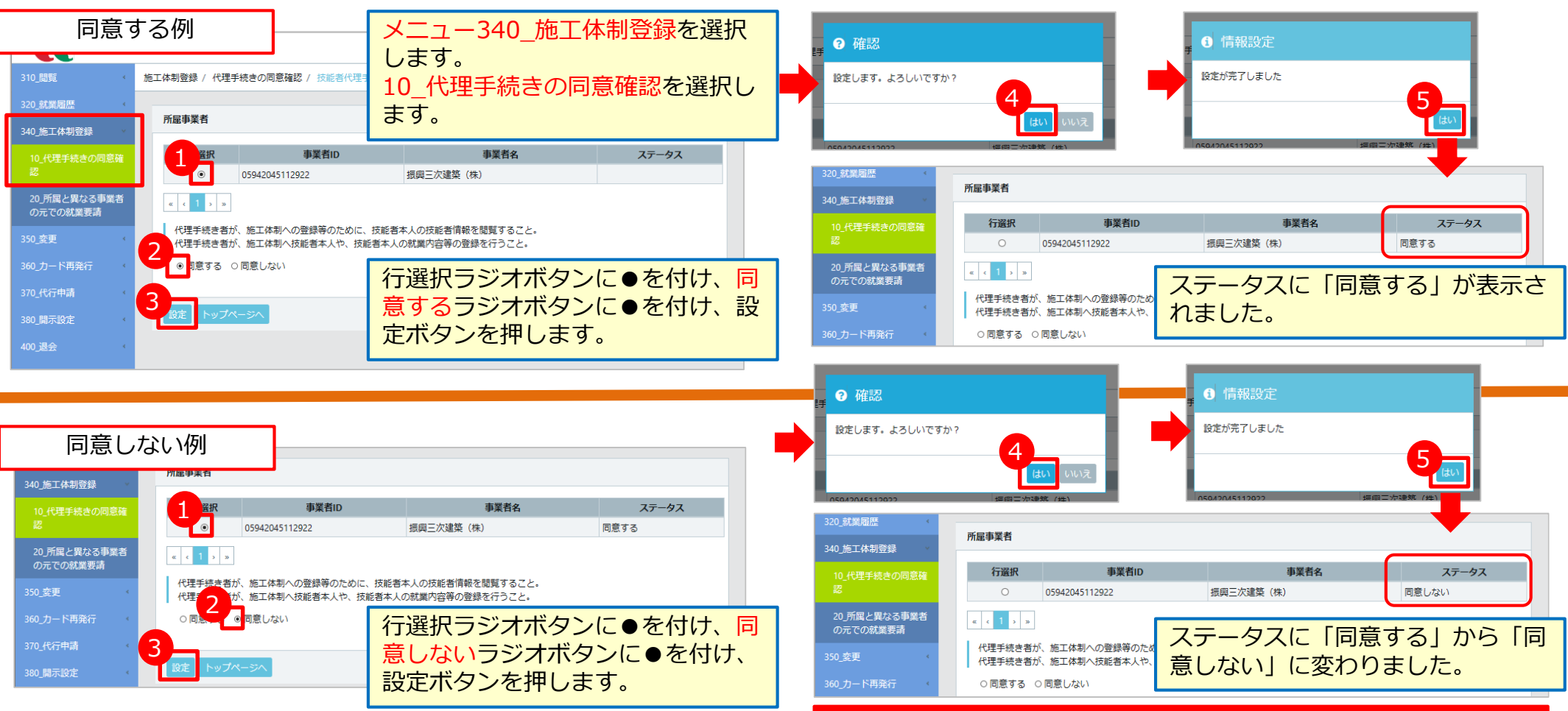

#### <注意事項>

この機能は、現場作業員一覧(作業員名簿)の登録を所属事業者 ではない元請事業者や上位事業者が代わりにできるものです。 技能者自身の情報を元請事業者や上位下請事業者が容易に閲覧で きるようになりますので、十分ご理解の上、同意してください。

#### **⑤所属と異なる事業者の元での就業履歴要請**

- 所属事業者と異なる事業者の元で就業する場合に利用します。
- 下記は、振興三次建築(株)の基礎浩二さんが(株)キャリア三次建設に所属している技能者とし て、現場に従事する例です。
- 詳細は現場運用マニュアル第5章を確認します。

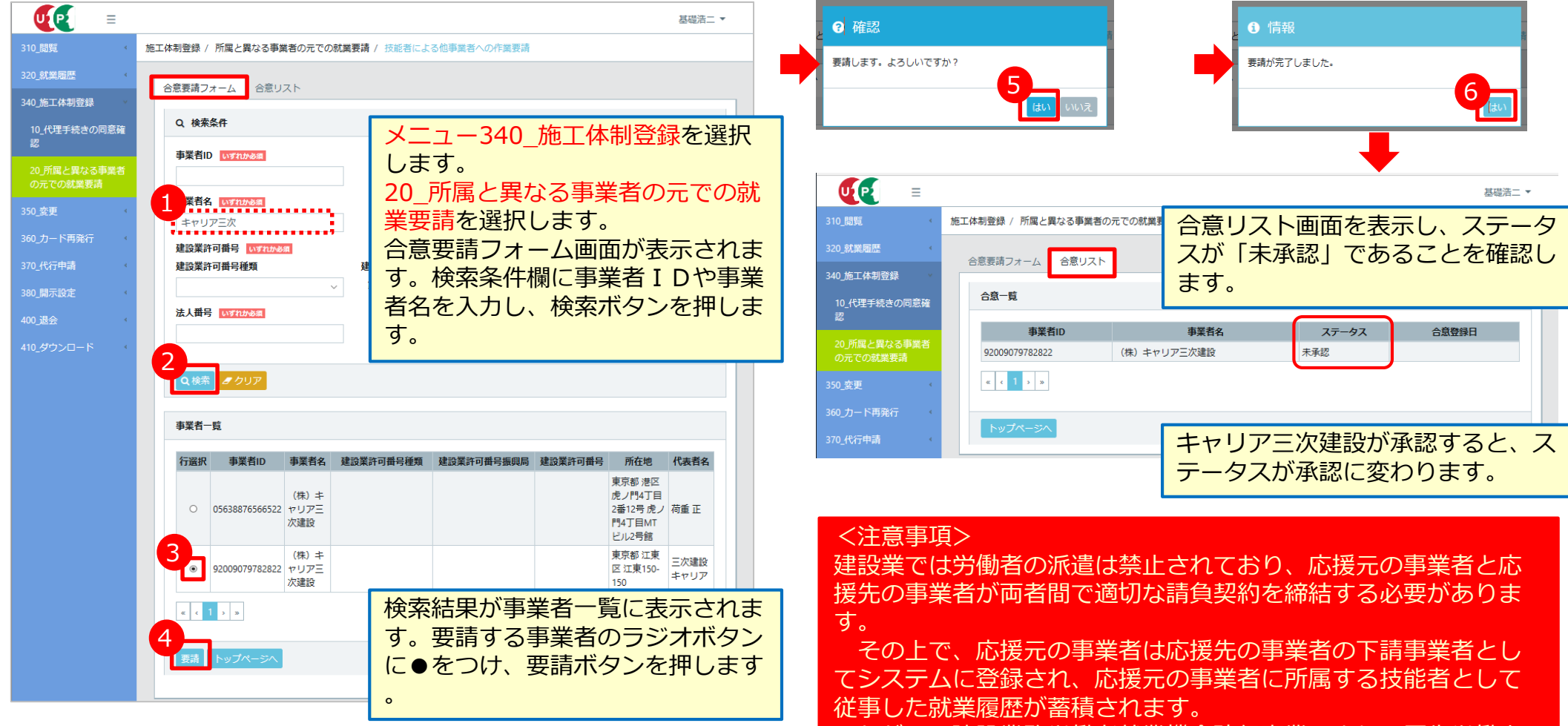

ただし、建設業務労働者就業機会確保事業により、厚生労働大 臣の許可を受けて、技能者が応援先の事業者に送り出された場合 は、受け入れた事業者に所属する技能者として従事した就業履歴 が蓄積されます。

#### **<参考>能力評価制度って何?**

- 〇建設キャリアアップシステムの導入で確認が可能となる、技能者の保有資格及び就業履歴のデータを活用し、個々の技能者の知識や技 能と組み合わせた「能力評価基準」を、職種ごとで各専門工事業団体が策定中。
- 〇この能力評価基準に基づいて技能者を評価する枠組みを構築し、レベルに応じてキャリアアップカードを色分けすることで、技能者の技能 や経験に応じた処遇の実現に向けた環境整備を行う。
- 〇さらに、この技能者の能力評価基準と連動した専門工事企業の施工能力等の見える化を進め、良い職人を育て、雇用する専門工事 企業が選ばれる環境を整備する。

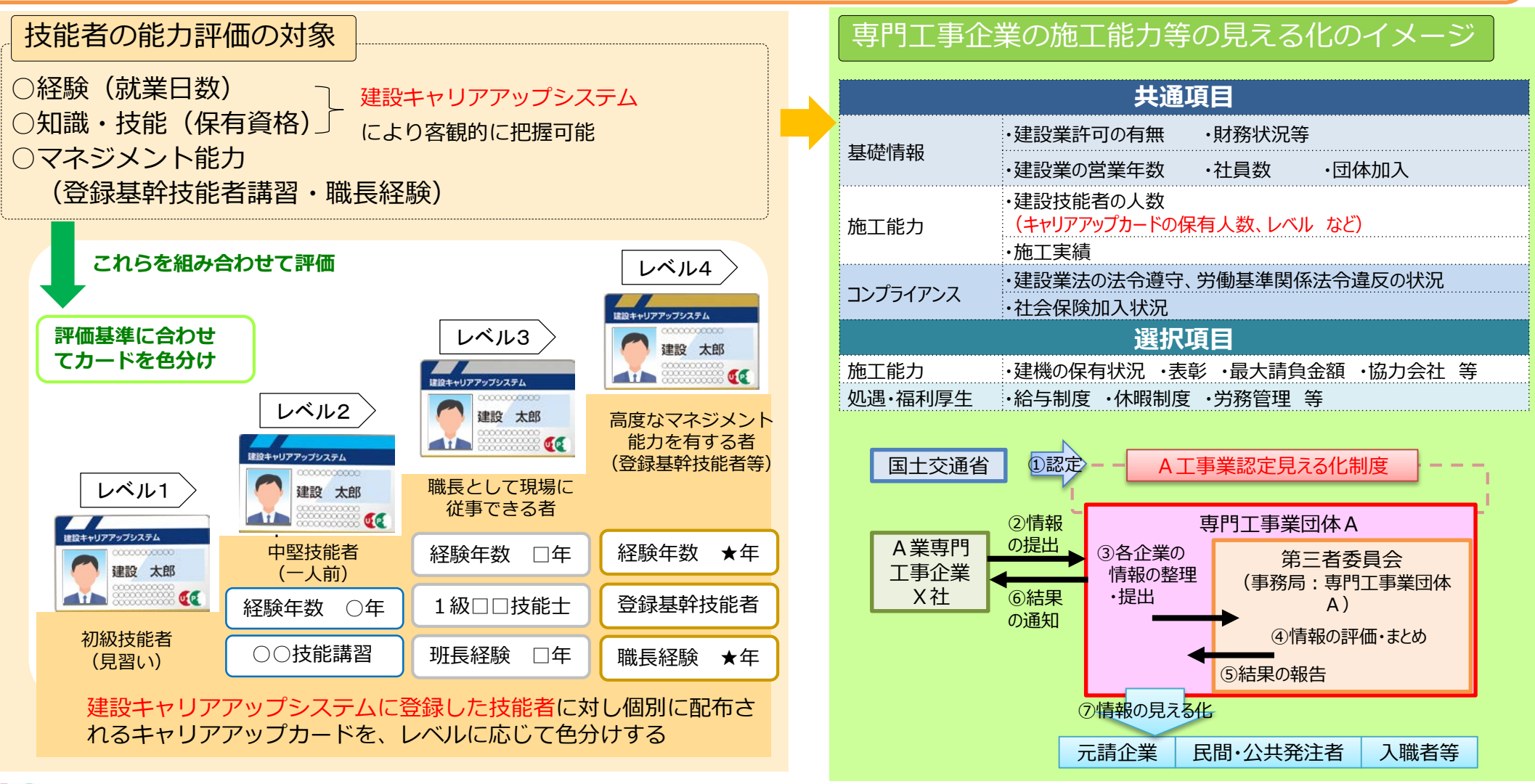

 $\mathbf{\sigma}$ 

#### 鉄筋、型枠、機械土工の能力評価基準 (P

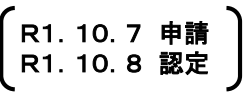

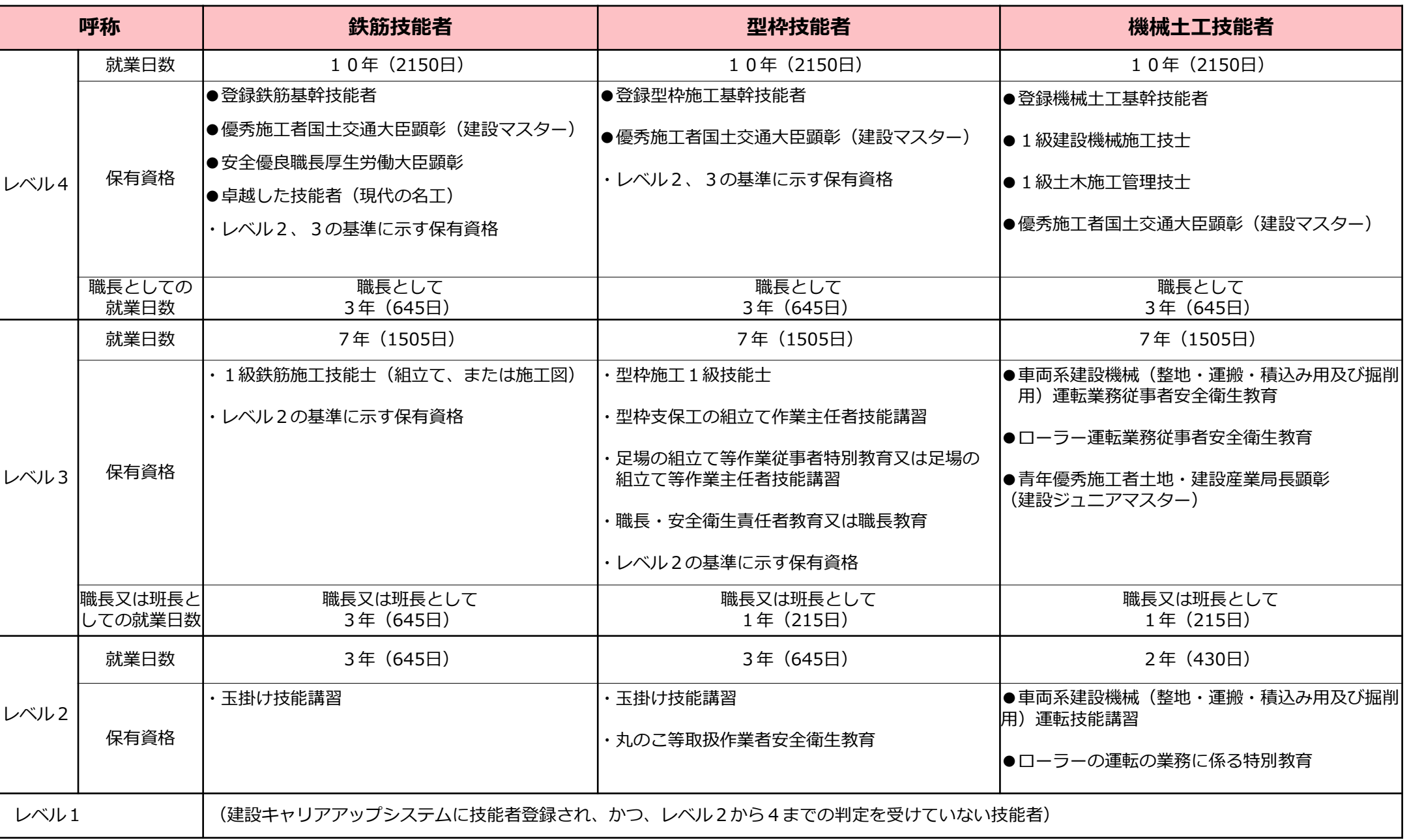

※ ●印の保有資格は、いずれかの保有で可。

LE

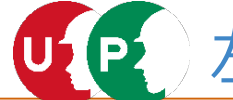

# 上官、内装仕上の能力評価基準 (R1.10.24 申請)

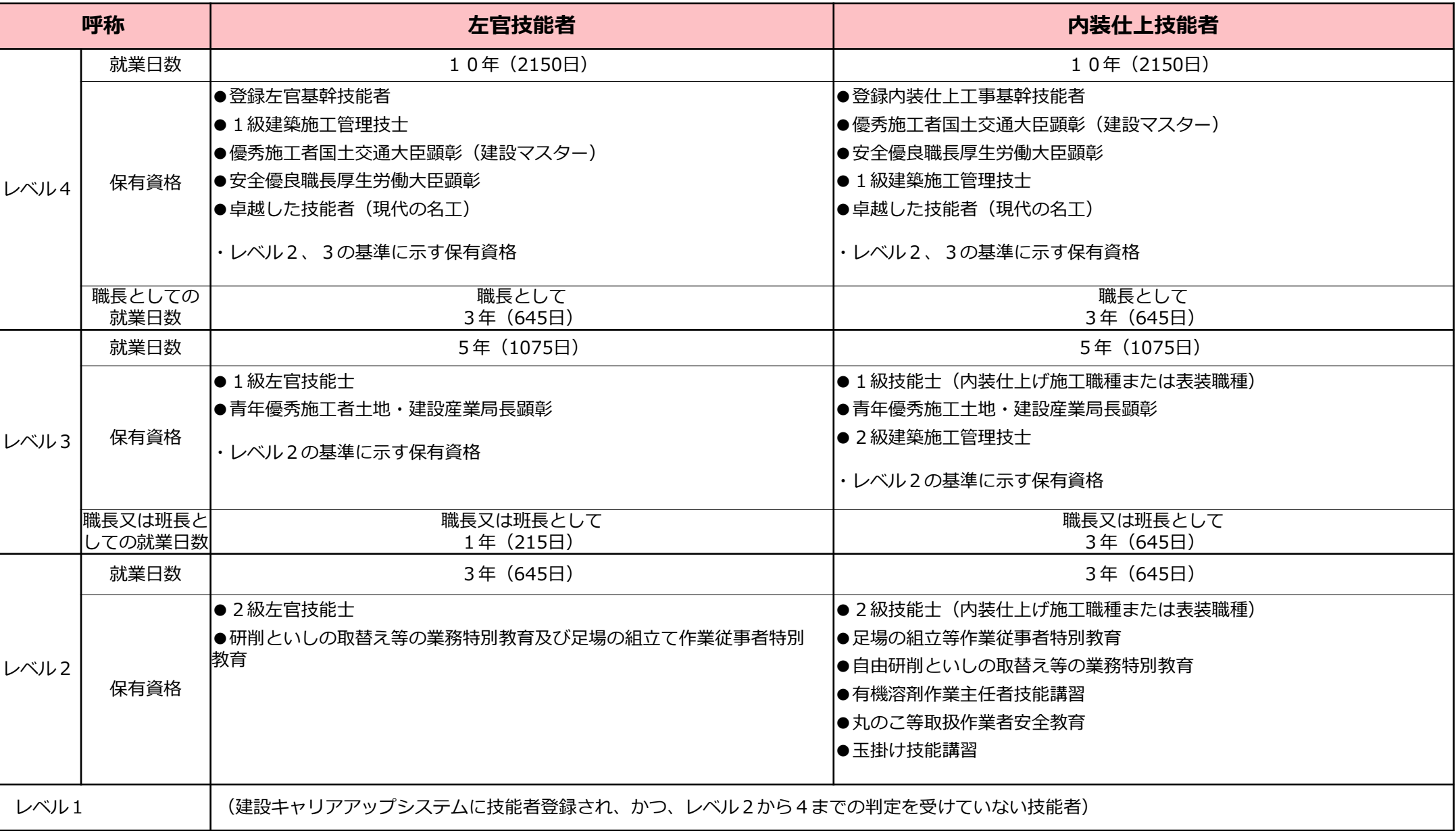

※ ●印の保有資格は、いずれかの保有で可。

LE

(U

Þ

## 防水施工、切断穿孔、サッシ・カーテンウォール、建築大工の能力評価基準

R1.10.30 申請 R1.10.31 認定

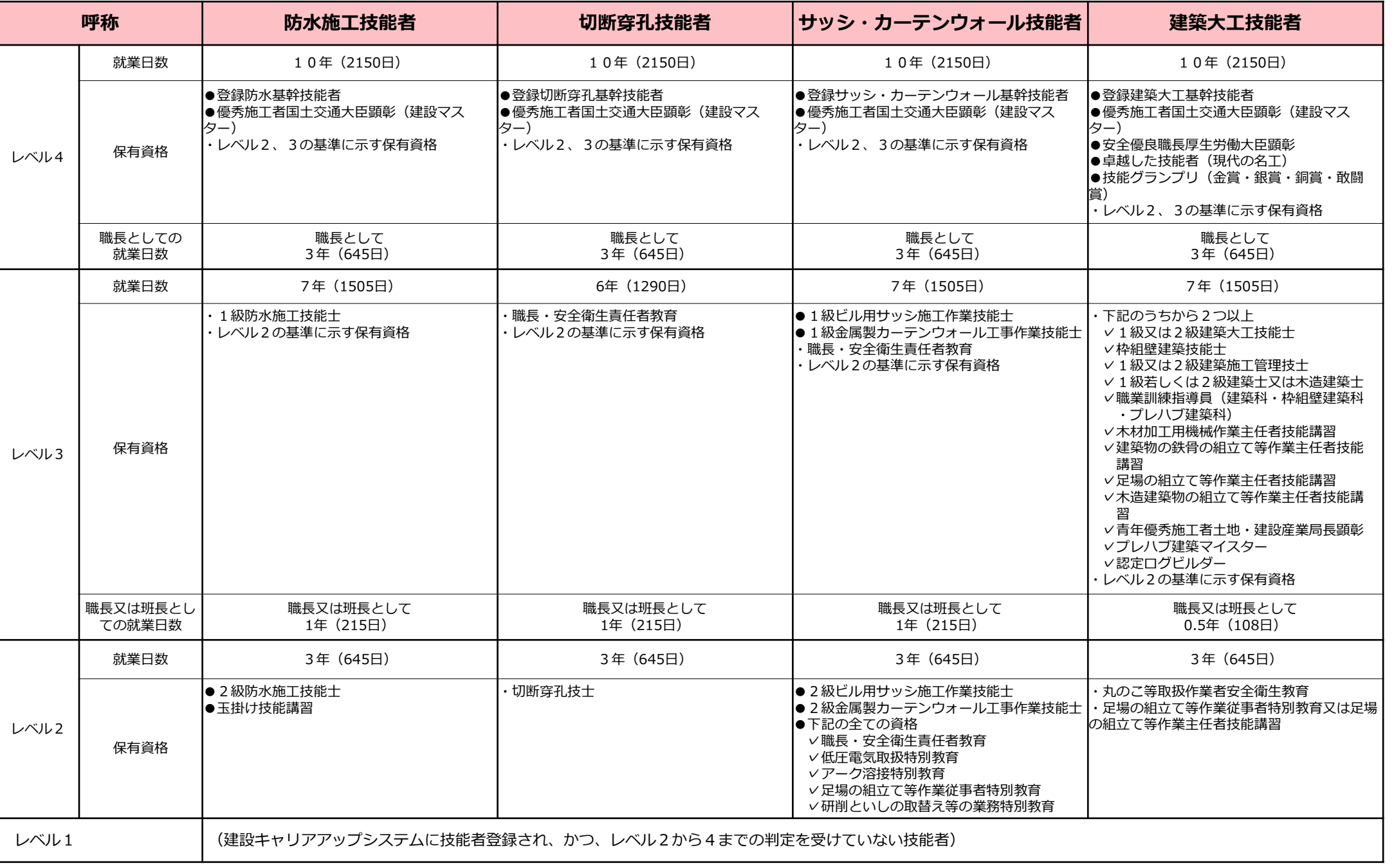

※ ●印の保有資格は、いずれかの保有で可。

#### トンネル、圧接の能力評価基準 (R1.12.25 申請)  $U$ <sup> $P$ </sup>

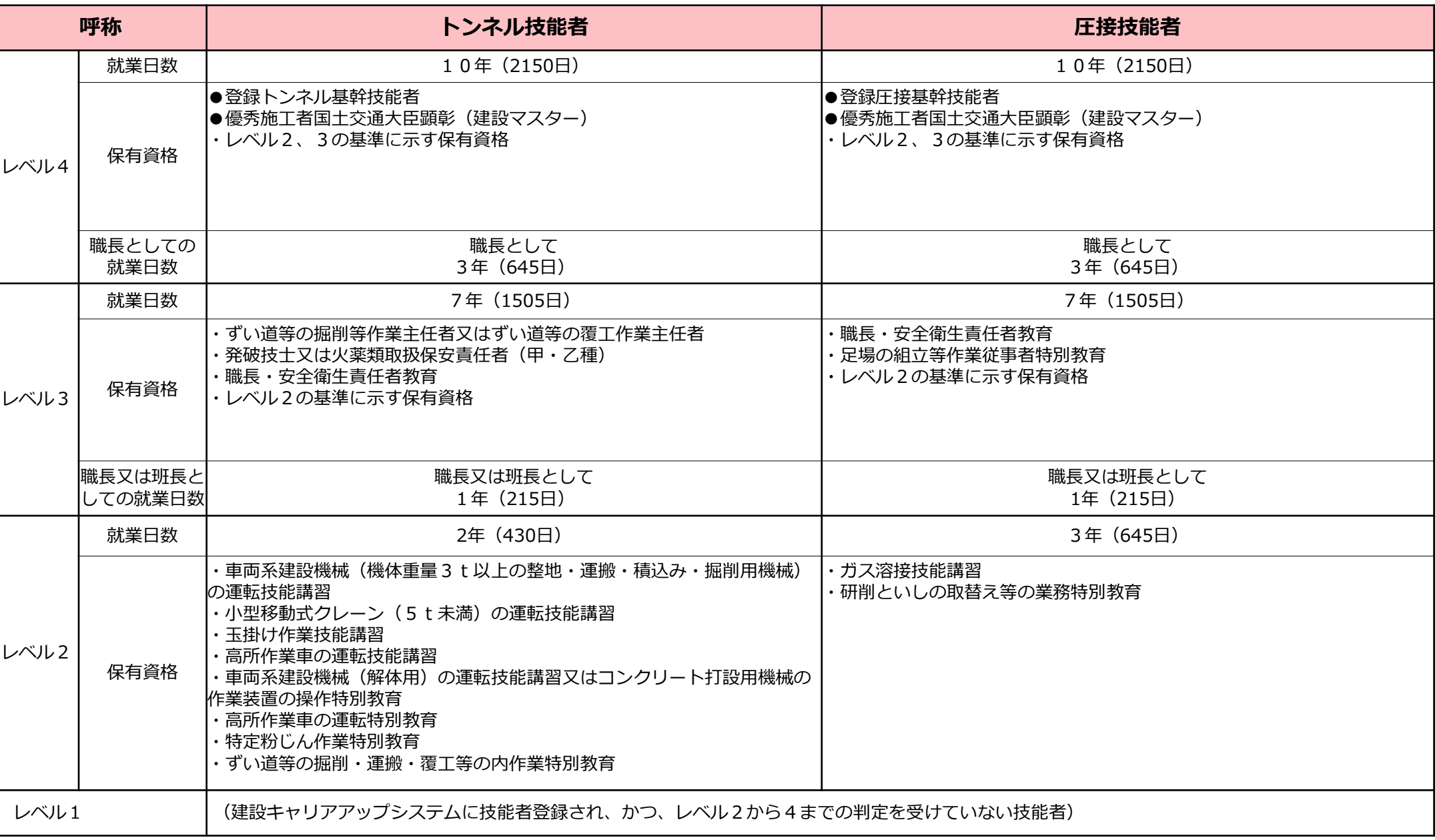

LE